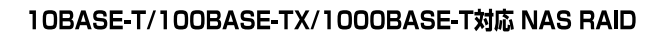

# $\blacksquare$  -  $\blacksquare$  AID series **User's Manual**

#### ご注意

- 
- 
- $\frac{4}{3}$
- 
- 
- 
- 
- 
- 

### 10BASE-T/100BASE-TX/1000BASE-T 対応 NAS RAID 装置

# N-RAID ユーザーズマニュアル

NAS RAID **N-RAID** 

**N-RAID** 

NAS Network Attached Storage N-RAID **N-RAID** 

**N-RAID** めいしんない

Mac OS Mac OS X

Macintosh Windows

Windows Web Web The Web The Web The Web The Web The Web The Web The Web The Web The Web The Web The Theorem is  $W$ 

YFS Controller Pro

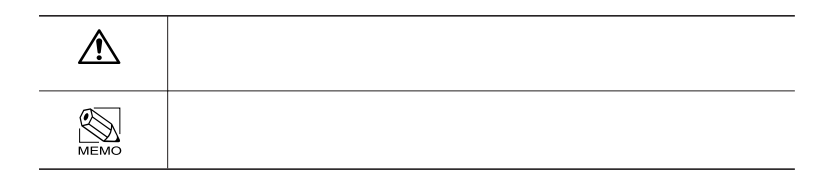

# 安全にお使いいただくために

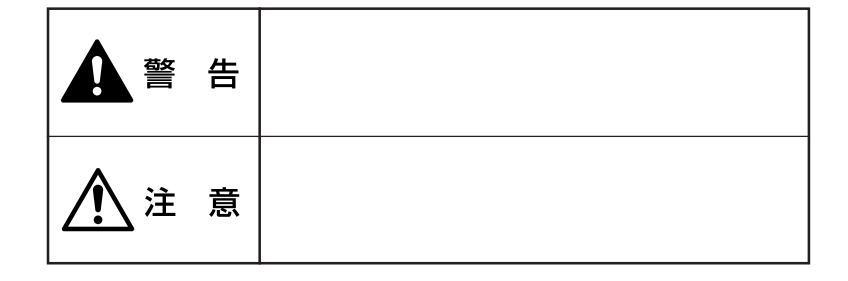

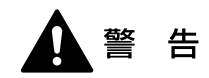

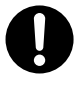

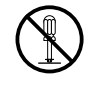

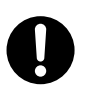

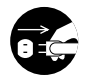

 $AC$ 

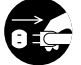

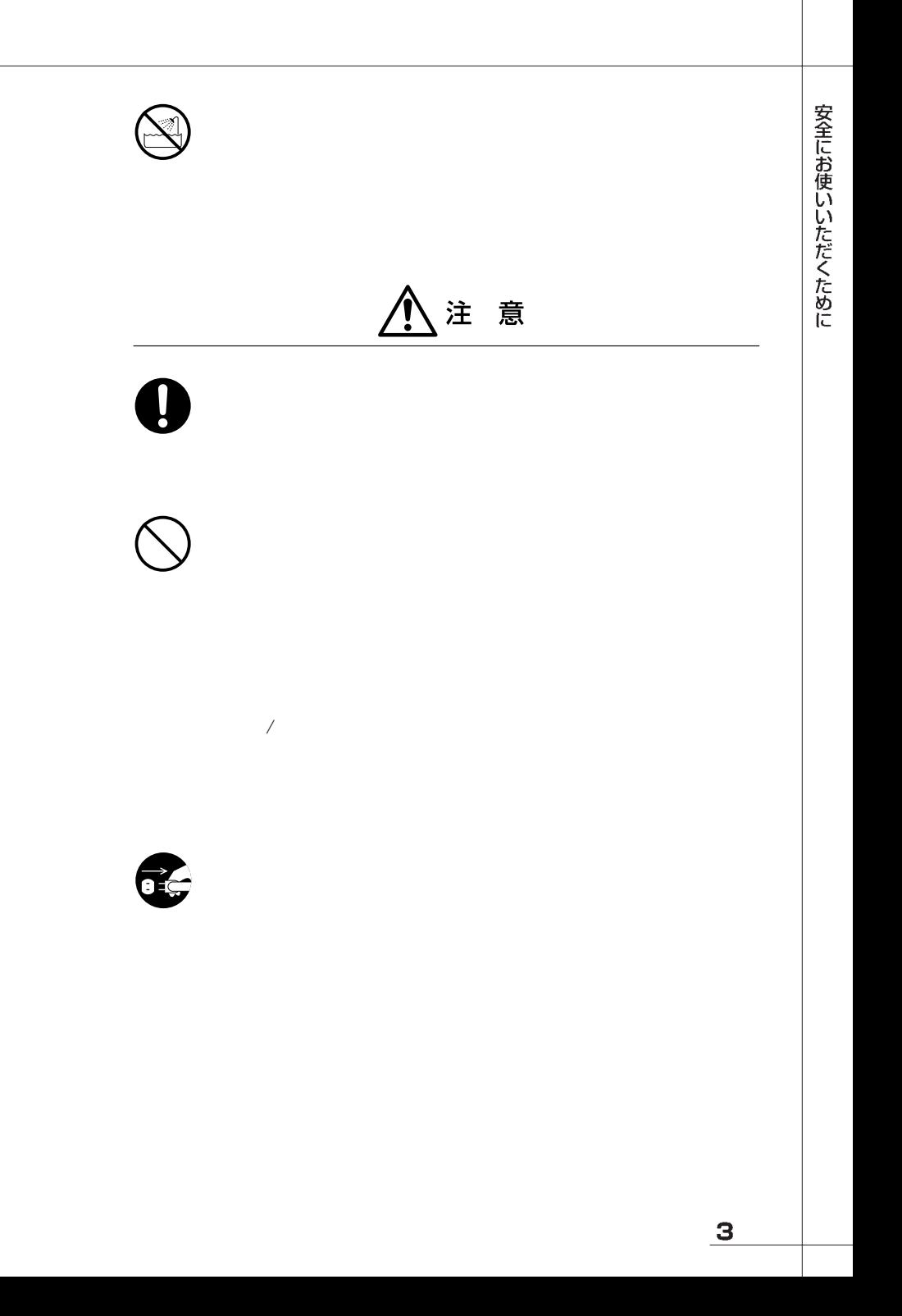

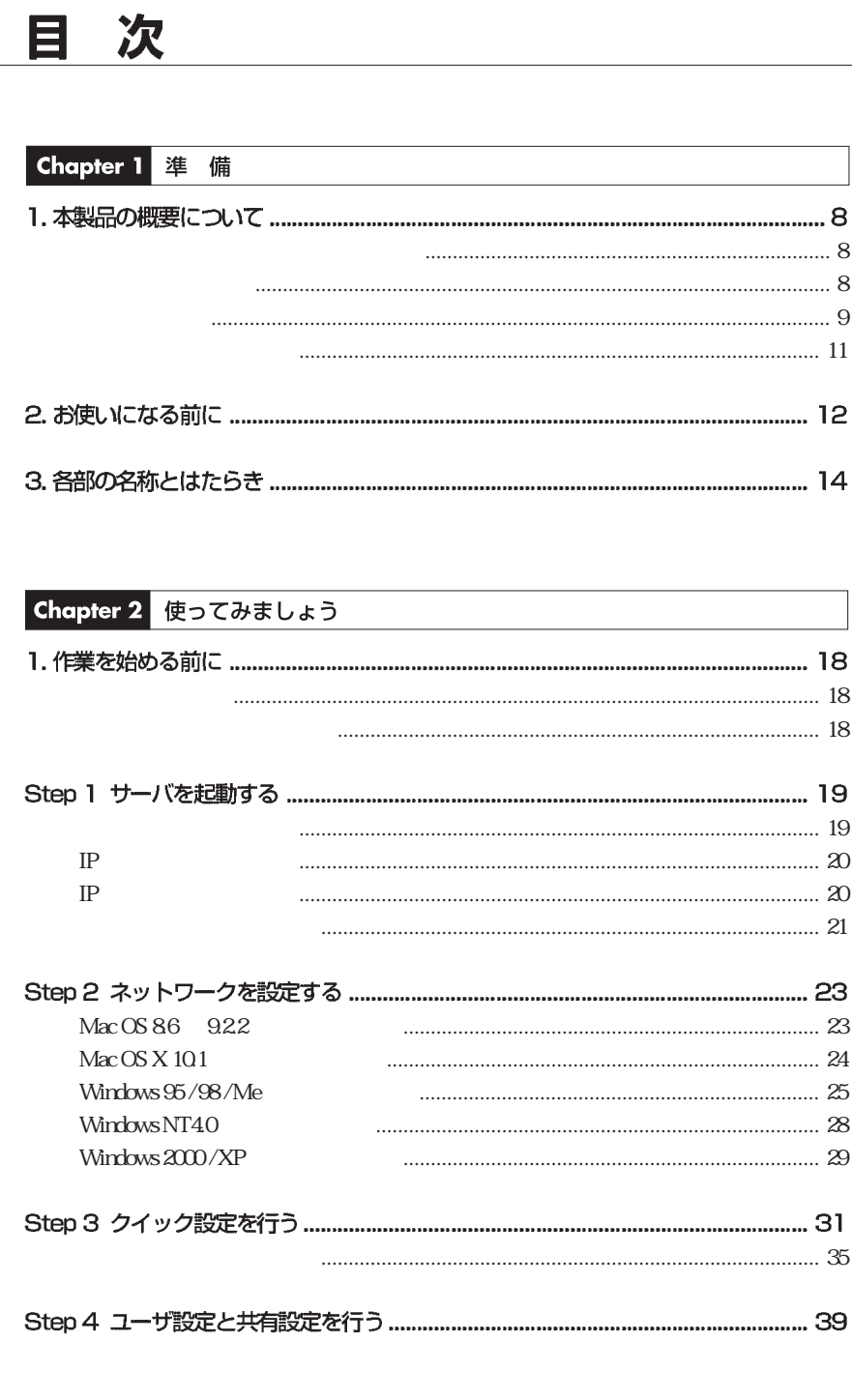

 $\overline{\mathbf{4}}$ 

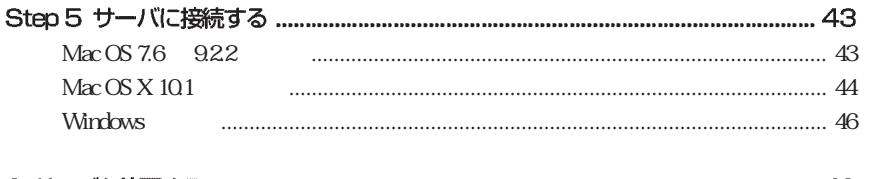

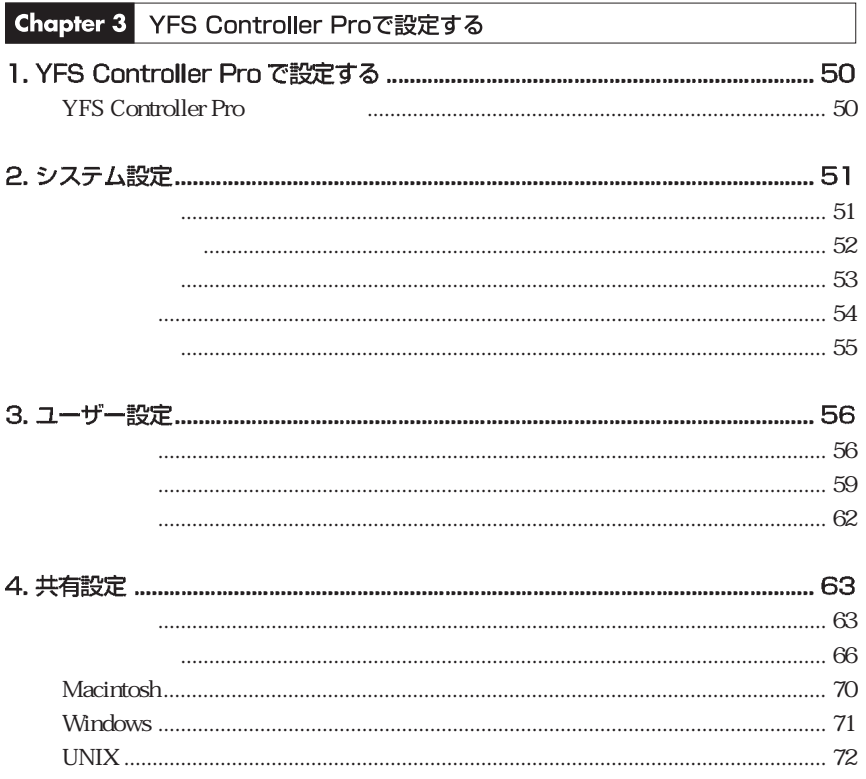

 $\boxminus$ 

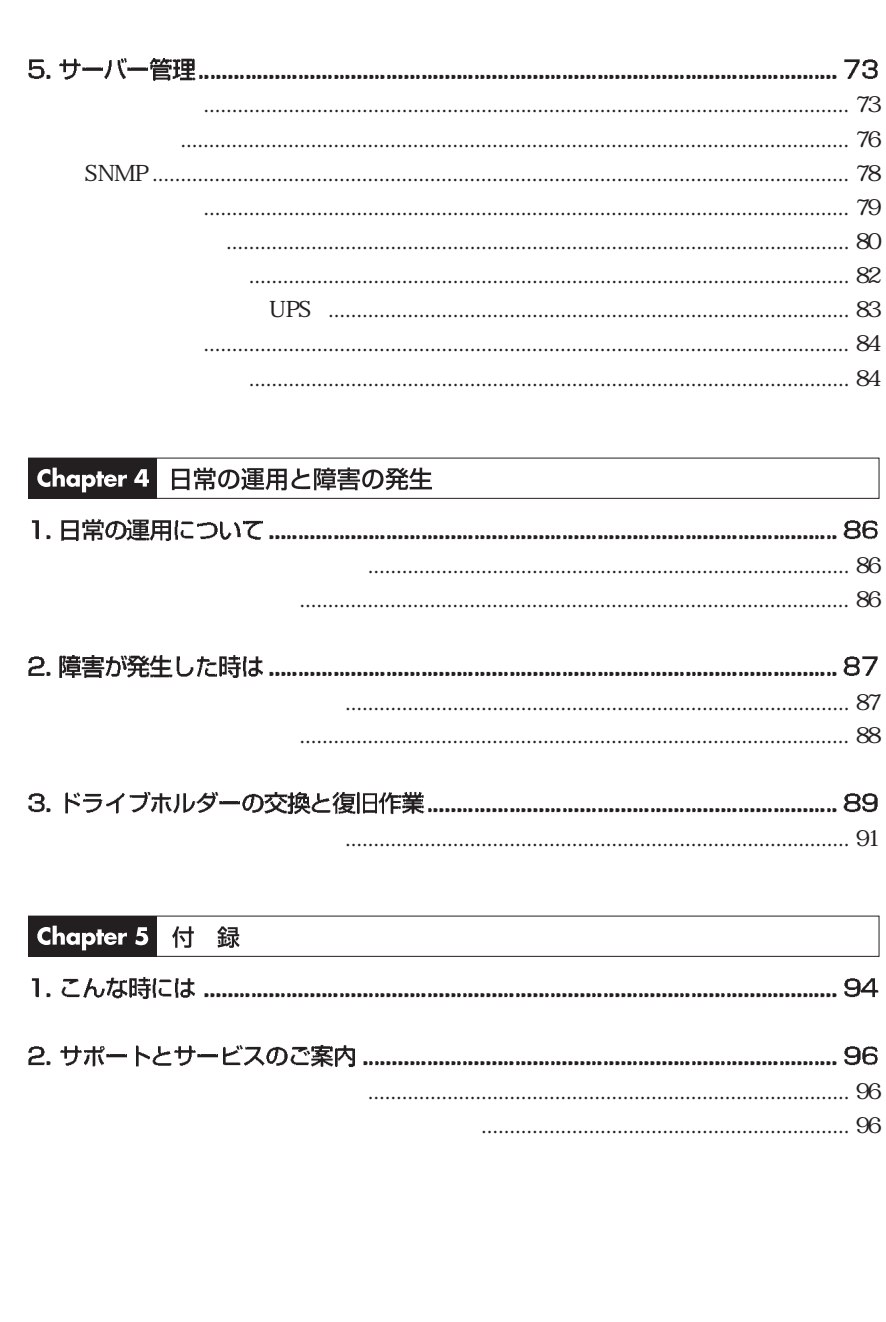

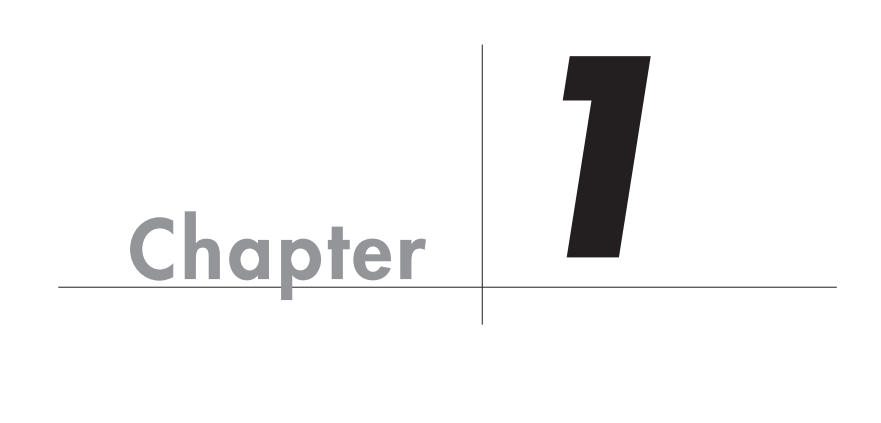

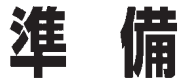

Chapter 1

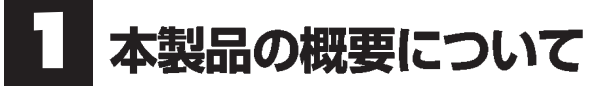

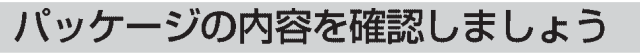

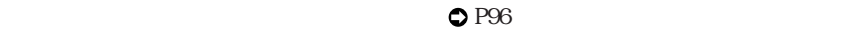

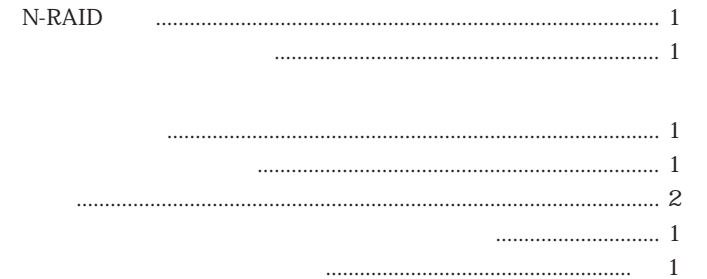

# 動作環境について

■ クライアント環境 (ユーザ)

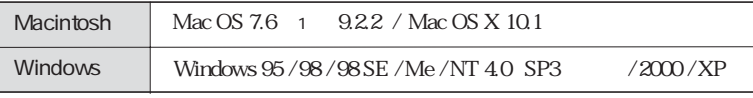

1 Open Transport 1.1

#### ■クライアント環境 (管理者)

Web  $\sim$ 

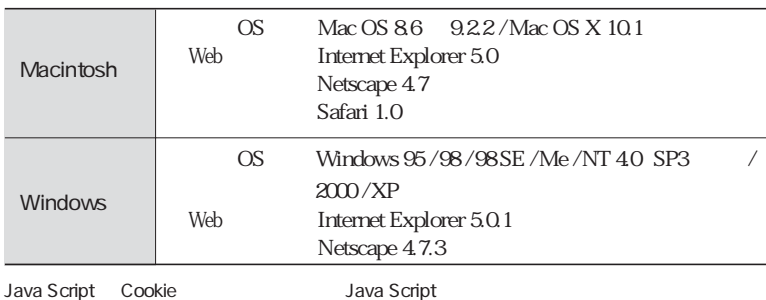

# 本製品の特長

●部門・部署、SOHO などのネットワーク環境の共有ストレージとして LAN に接続し簡単な設定を行えば、NAS(Network Attached Storage)がこれ 1 台で実

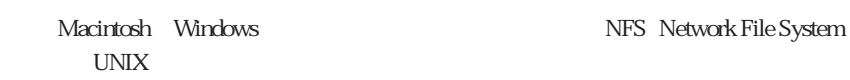

本製品には、4台のハードドライブが装備されており、シングルドライブ構成やRAID

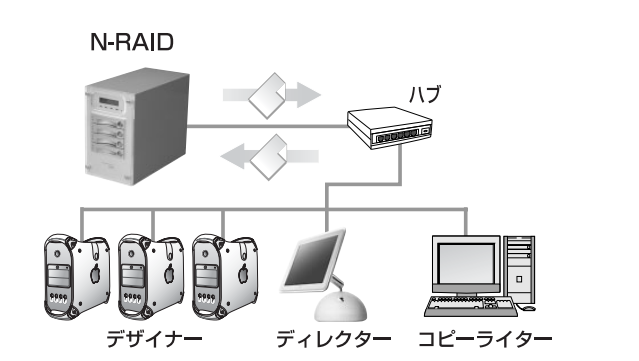

● Macintosh と Windows が混在した環境でのファイル共有が可能 Macintosh と Windows が混在した環境でも、機種や OS の違いによるトラブルやファ

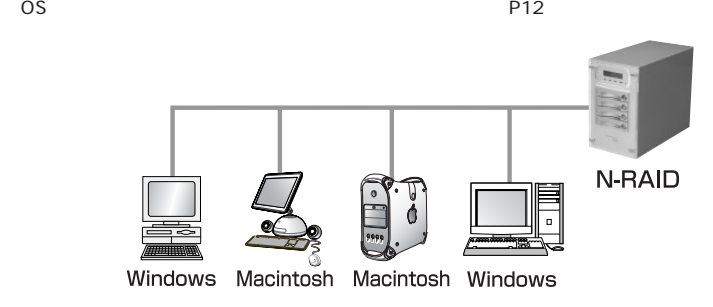

 $\mathbf{9}$ 

#### ●最新のネットワークプロトコルを採用

Macintosh Macintosh AFP Apple Filing Protocol 3.1  $Mac OS X 10.2x$  AFP3.x  $2GB$ 

Windows CIFS/SMB3.0 Windows 2000 / 2003

#### ●無停止で障害ドライブを復旧できるホットスワップ対応&オートリビルド機能 塔載

●障害発生時の自動復旧機能ホットスタンバイ対応

 $RAID$  5

●クライアントマシンの Web ブラウザから簡単にサーバー管理が可能

Macintosh / Windows **Web** Web

# 本製品の概要について

# 本製品の機能について

#### ●ファイル共有機能

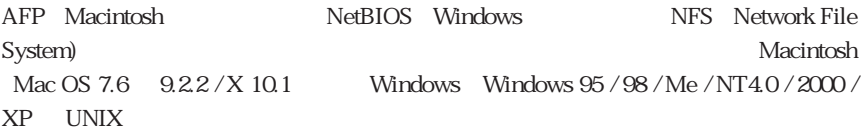

#### ●アクセス管理機能

 $\lambda$ 

●簡単設定機能

**The View State of the View State View State View YFS Controller Pro** 

the term of the UHCP of the UHCP of the UHCP of the UHCP of the UHCP of the UHCP of the UHCP of the UHCP of the U  $D HCP$ 

DHCP THE IP THE REAL IP REALLY IP THE REALLY IP THE REALLY IP

● UPS による停電監視機能

 $\text{US}$   $\text{RS}-232\text{C}$ 

 $APC$  Smart-UPS Back-UPS ES 500

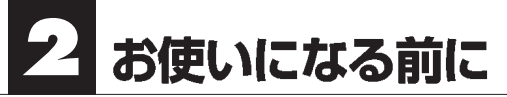

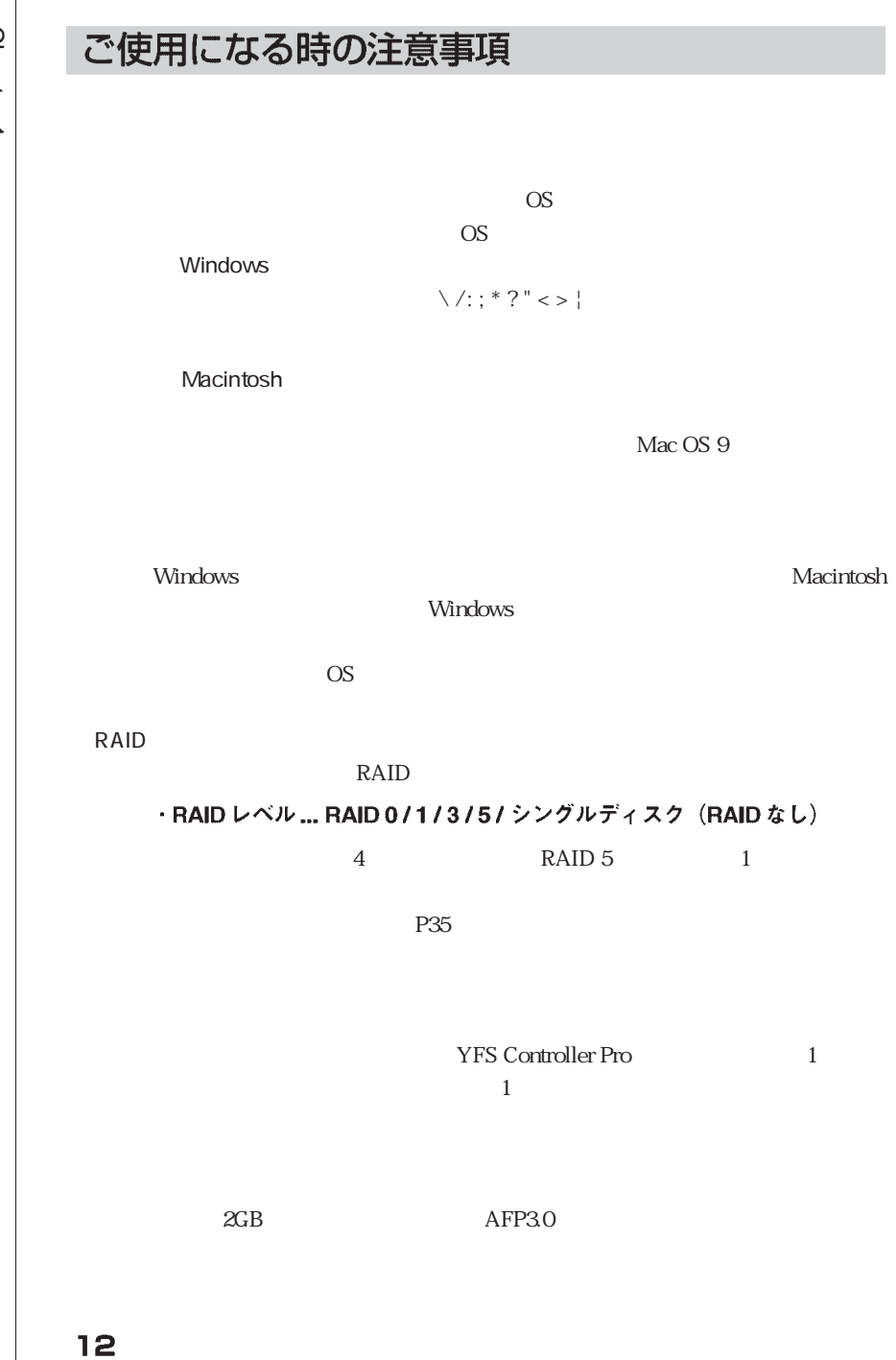

#### HTTP 80 AFPoverTCP 518,548 NBTC 137 139,445  $ID$

Macintosh

Macintosh

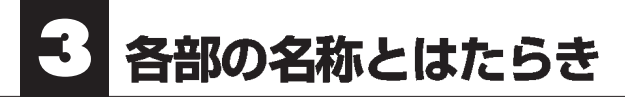

■前面

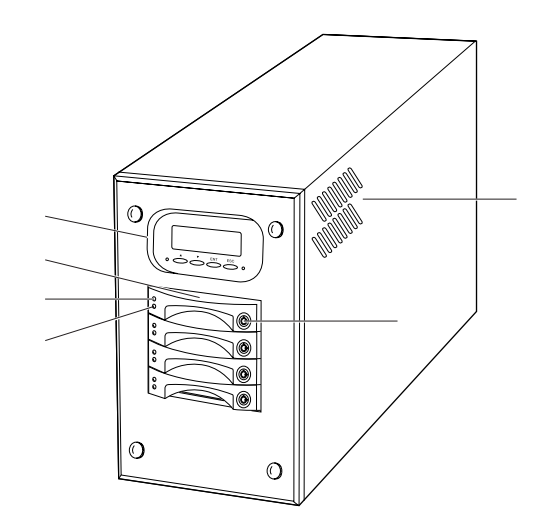

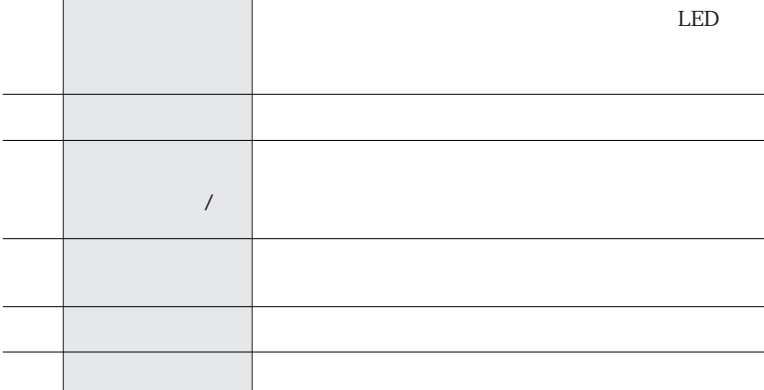

#### ■操作パネル

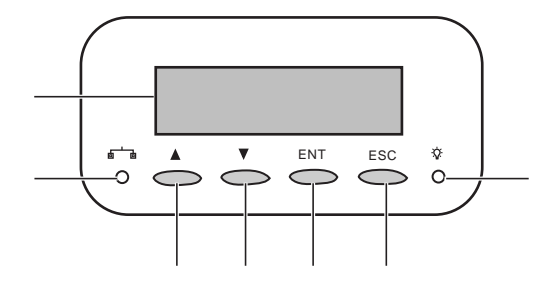

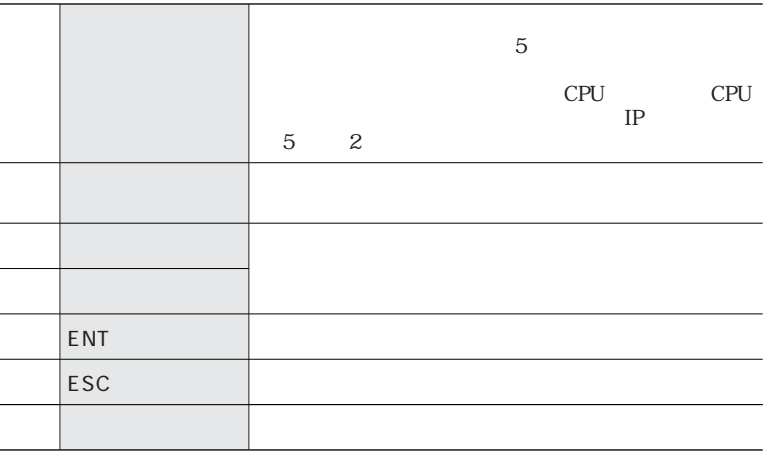

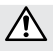

Pro

web TFS Controller Note that the Web TFS Controller Pro

 $P20$ 

Chapter 1

■背面

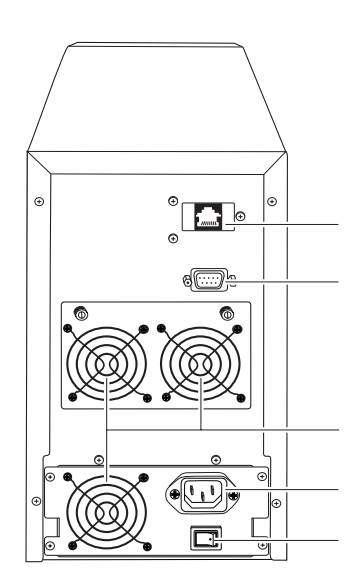

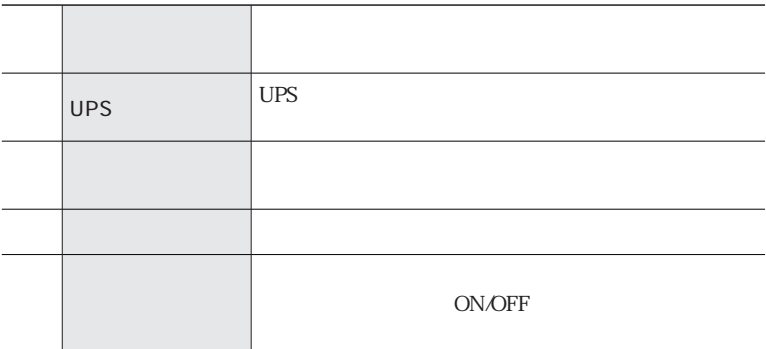

サーバの異常時などで、電源スイッチを押しても電源が切れない場合は、電源スイッチを押 したままは、この電源は電源は電源を切れます。<br>この電源を切った場合、電源を切れます。

 $\triangle$ 

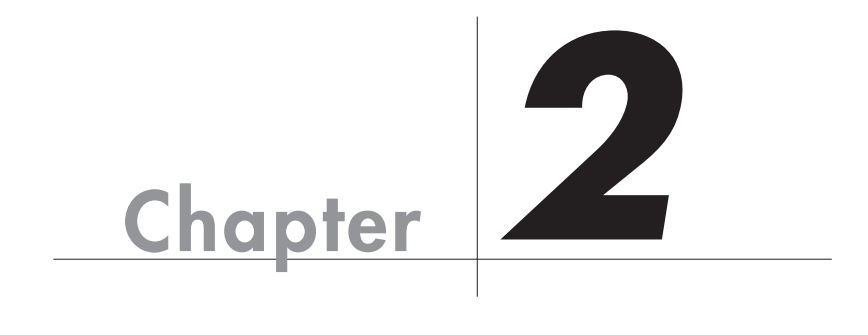

# 使ってみましょう

Chapter 2 Step

 $\overline{\text{OS}}$ 

**Step** 

# 本製品の使い方

Step 4 ユーザー設定と共有設定を行う ............................ P39 

Step

本製品は、ネットワーク環境 (DHCP サーバの有無) により設定の手順が異なります。 お使いの環境に合わせて作業を進めてください。

DHCPサーバがある場合 ···Step1, Step3~5

DHCPサーバがない場合 ···Step1~5

# 本製品の電源を入れる前に

#### ドライブトレイの再装着

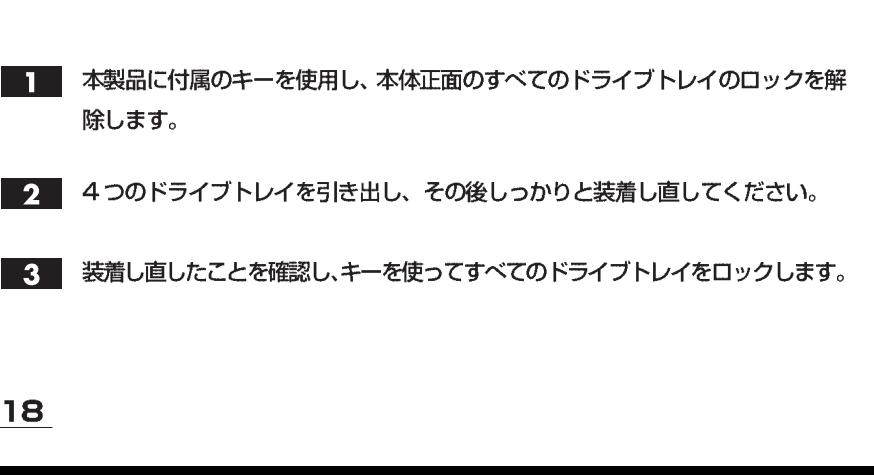

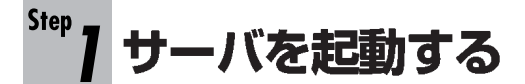

## 本製品に電源を入れる

- 本製品のネットワークポートとハブの間を、付属のイーサネットケーブルで接続 します。 本製品に電源ケーブルを接続し、電源ケーブルのプラグをACコンセントにしっ かりと差し込みます。
- 2 本製品の電源スイッチをONにします。
- 起動が完了すると、本製品の液晶表示パネルに以下のパラメータが表示されます。  $3<sup>1</sup>$ 液晶表示パネルの上段には「製品名」が、下部には「サーバ名」→「CPU温度」 → 「CPU ファンの速度」→「現在の日時」→「IP アドレス」を約2秒間隔でく り返し表示します。

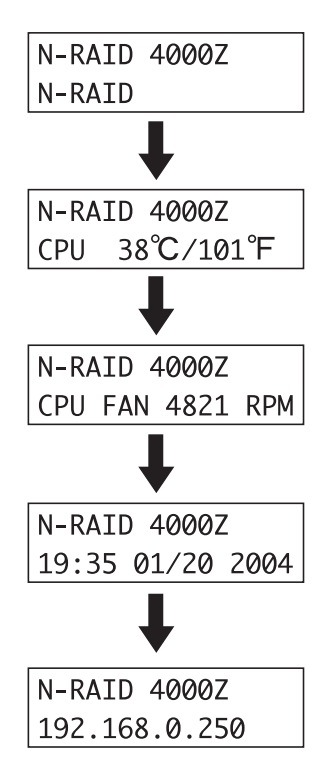

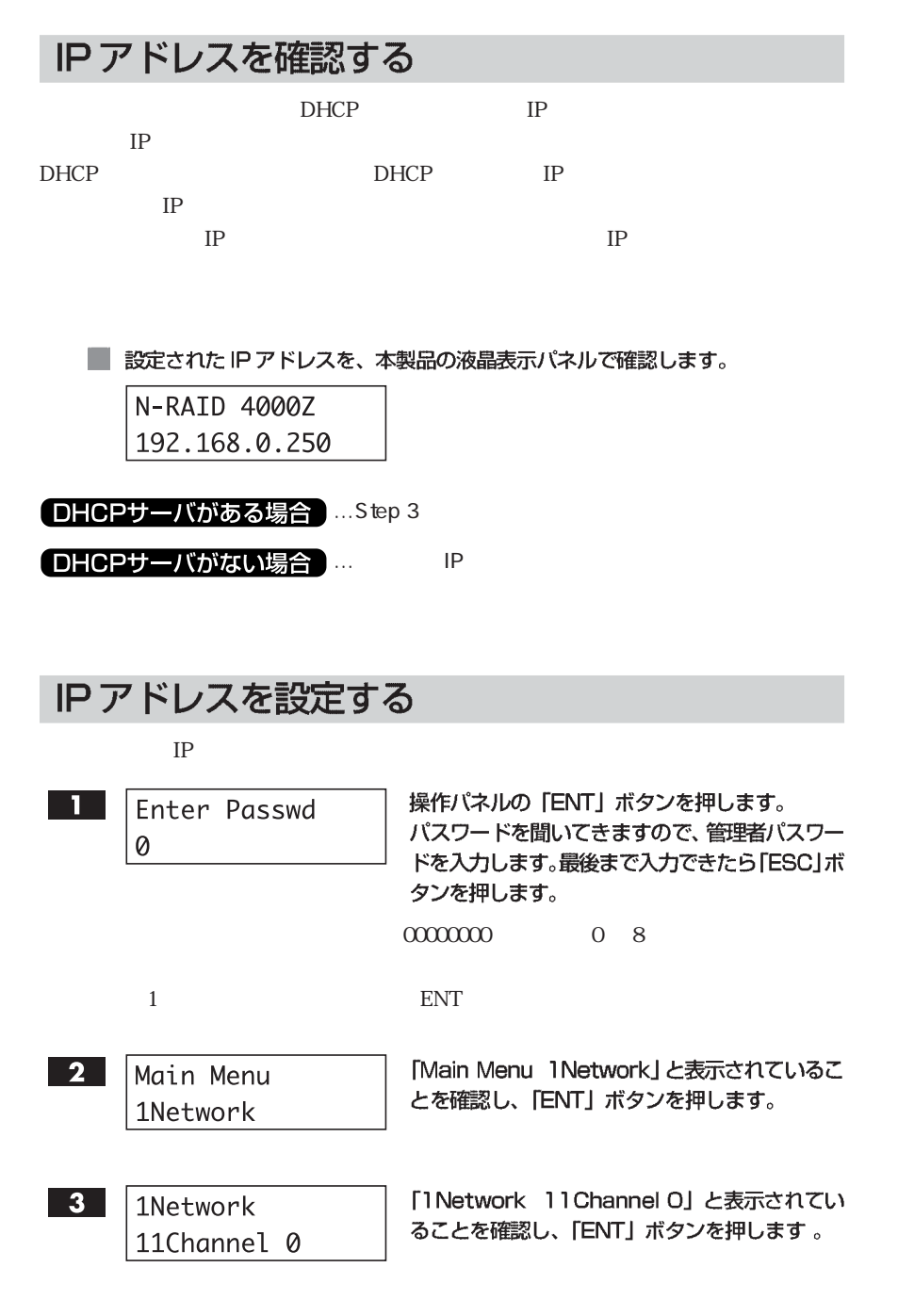

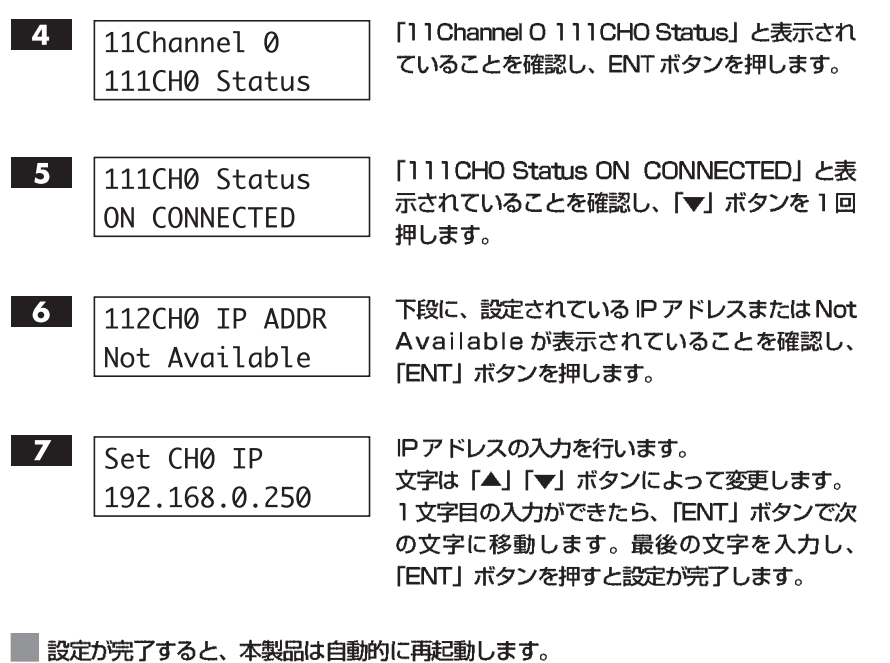

# ネットマスクを設定する

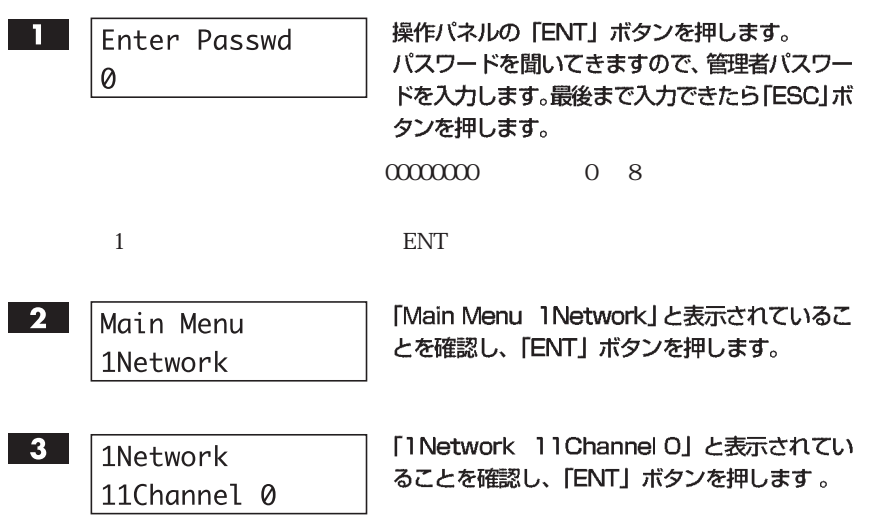

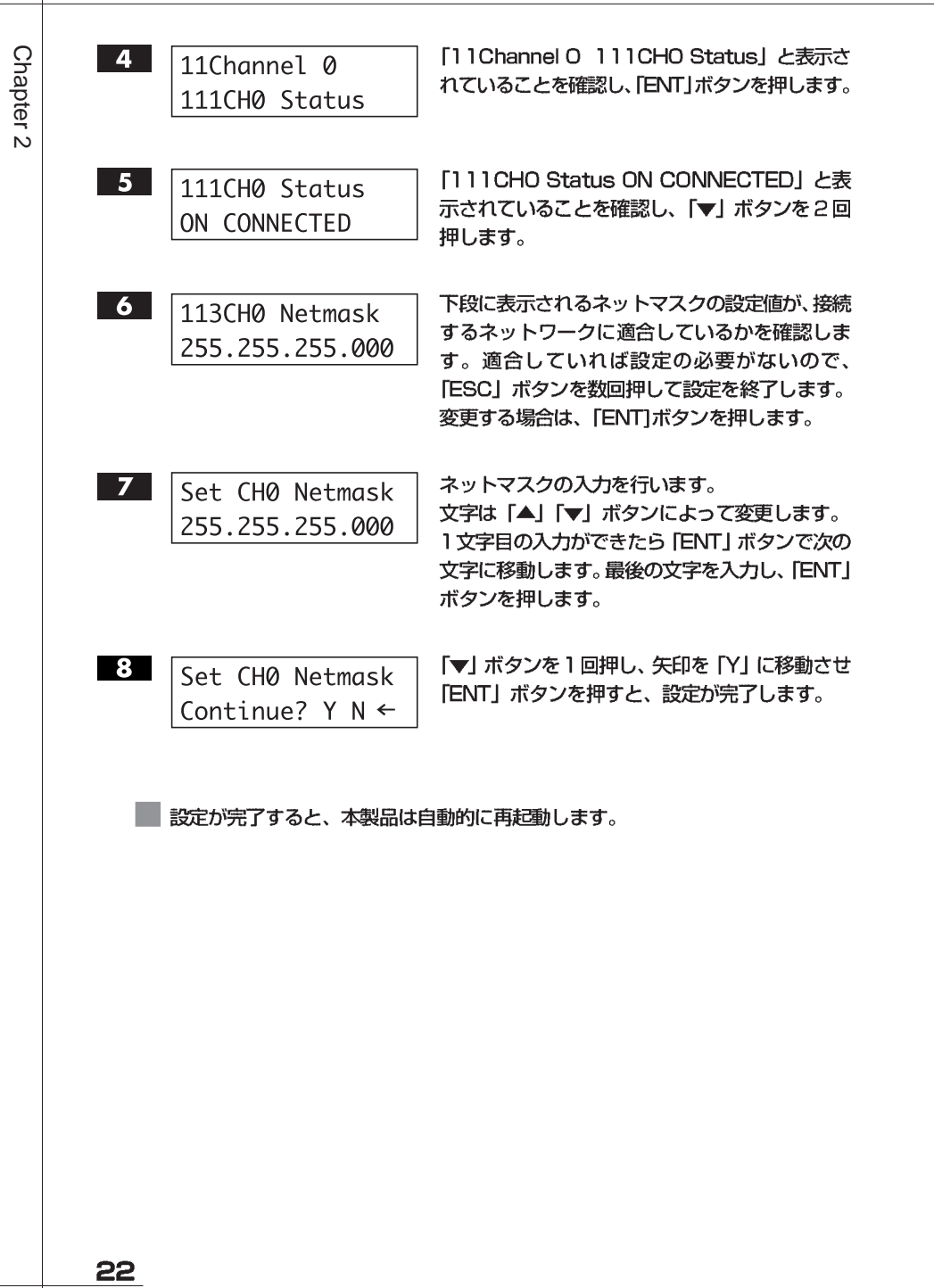

# Step 2 ネットワークを設定する

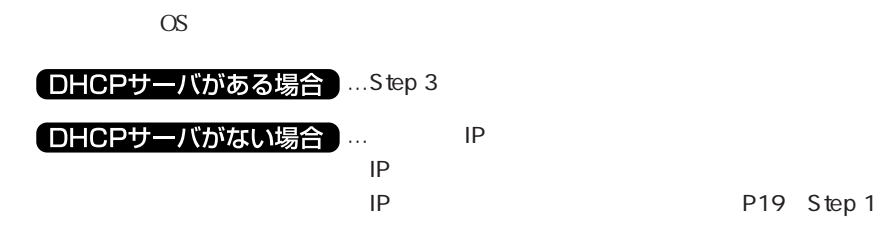

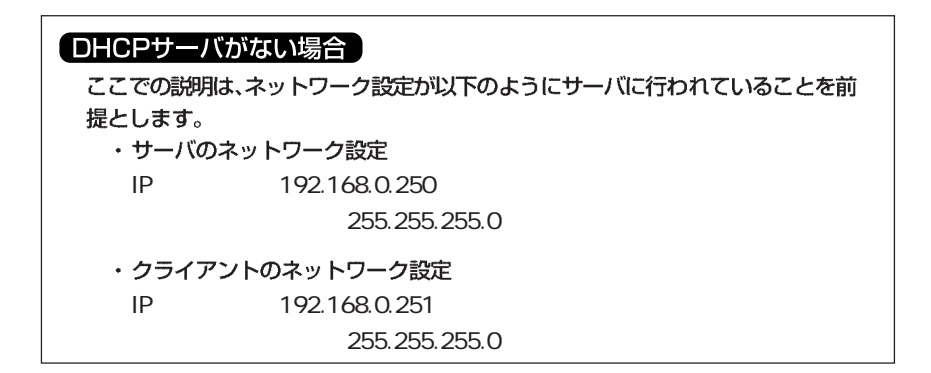

## Mac OS 8.6~9.2.2 でお使いの場合

 $Mac OS 86$  9.2.2 TCP/IP

【アップルメニュー】→【コントロールパネル】→【TCP/IP】を開きます。

経由先に【Ethernet】、設定方法に【手入力】を選択し、IPアドレスとサブネッ  $\overline{2}$ トマスクを下図のように入力します。

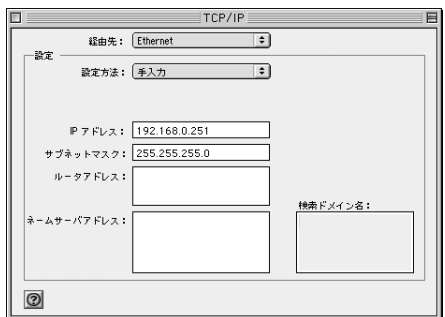

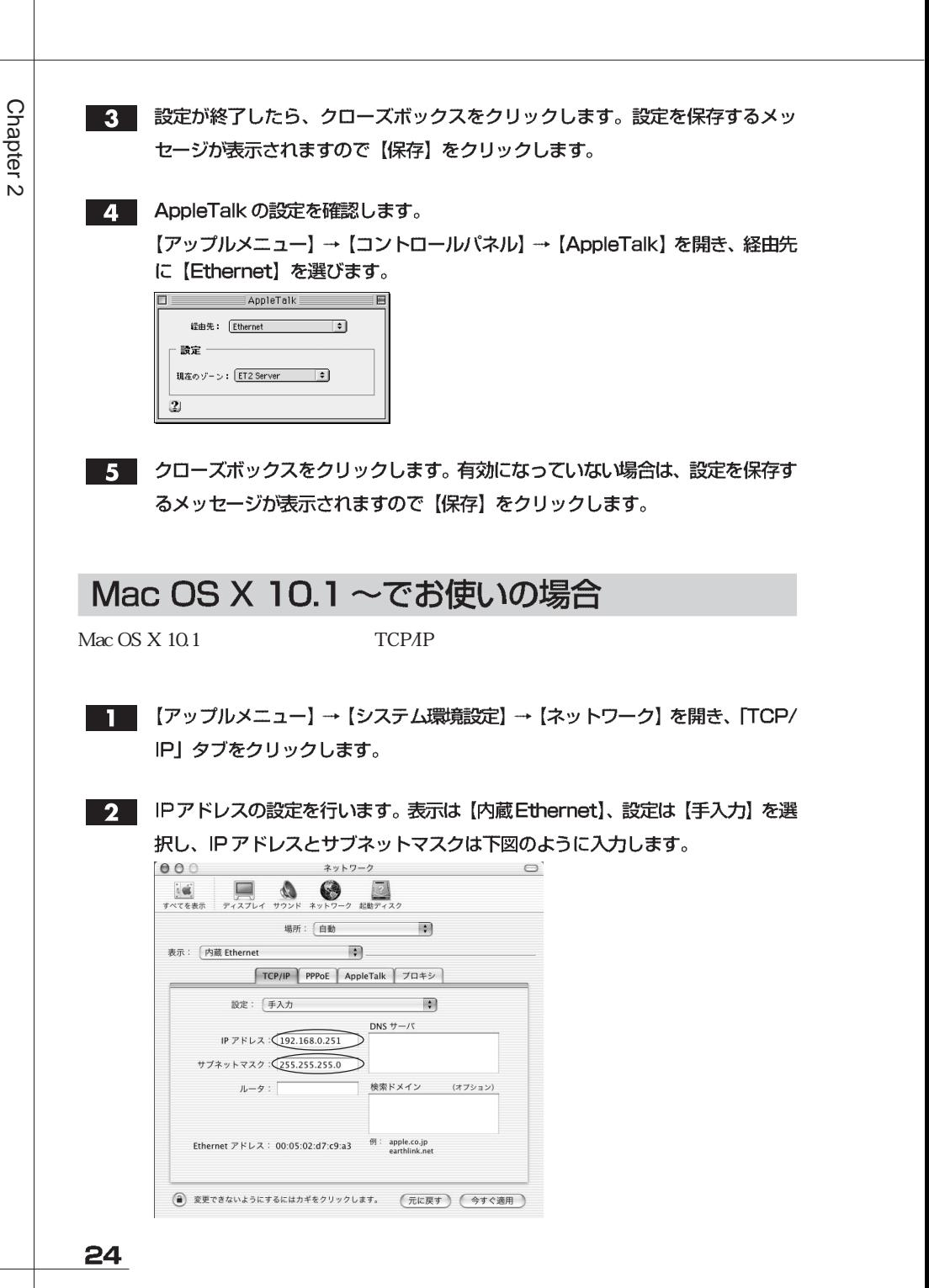

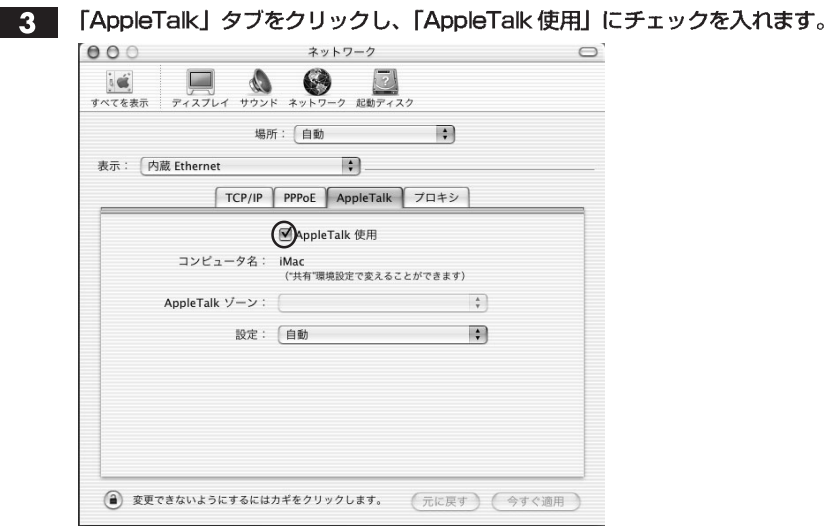

設定が終了したら、【今すぐ適用】をクリックします。  $\mathbf{A}$ 

# Windows 95 / 98 / Me でお使いの場合

Windows 95/98/Me

ТСРАР

- システムを起動し、【スタート】→ 【設定】→ 【コントロールパネル】 → 【ネット П ワーク】を開きます。
- 2 「ネットワーク設定」タブの【ファイルとプリンタの共有…】をクリックすると 【ファイルとプリンタの共有】ダイアログが現れます。 「ファイルを共有できるようにする」と「プリンタを共有できるようにする」に チェックを入れ、【OK】をクリックします。

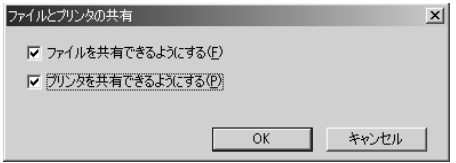

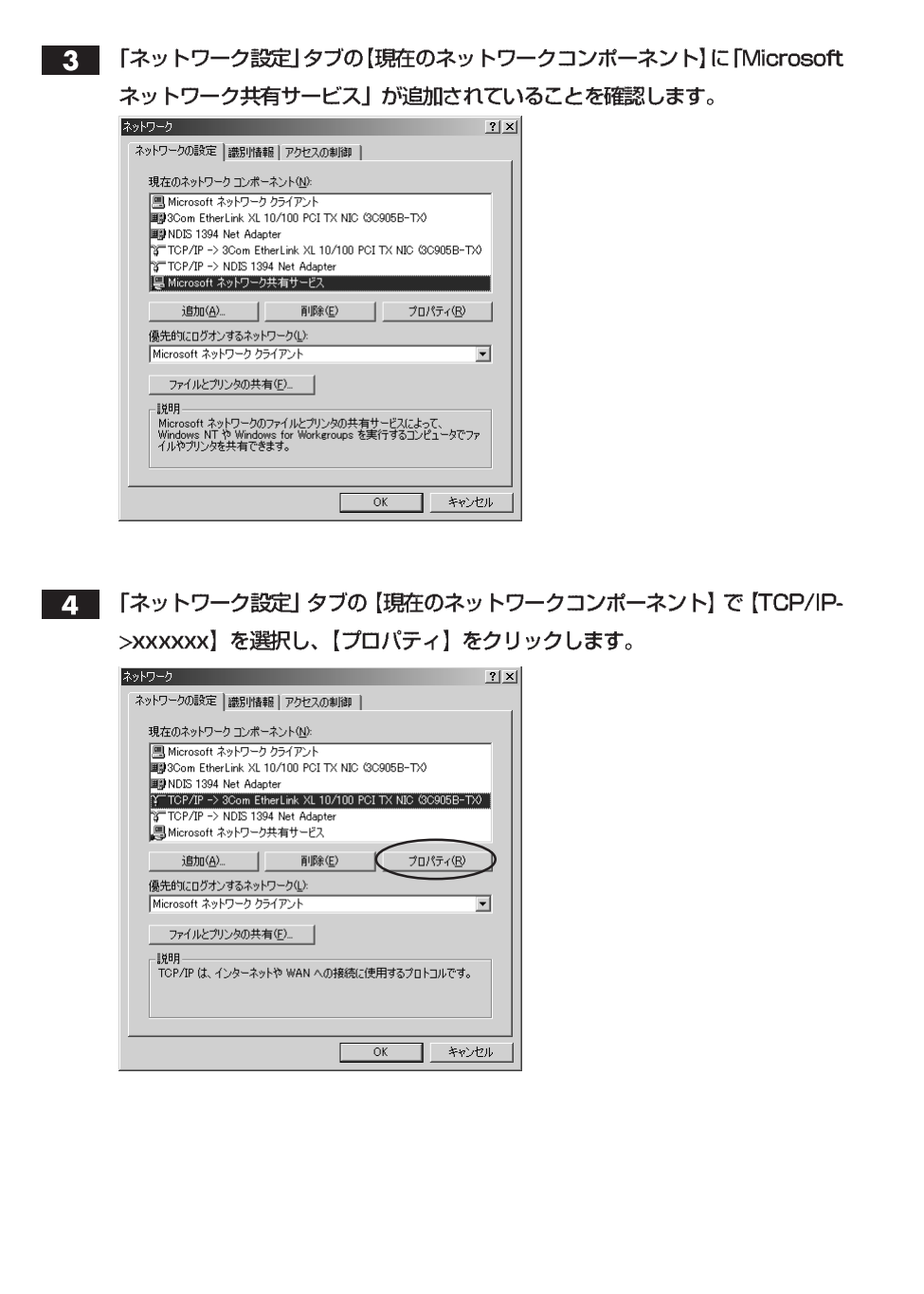

Chapter 2

#### $\overline{5}$

【TCP/IPのプロパティ】が表示されます。「IP アドレス」タブを選択します。 「IPアドレスを指定」を選択し、IPアドレスとサブネットマスクをそれぞれ入力 して【OK】をクリックします。

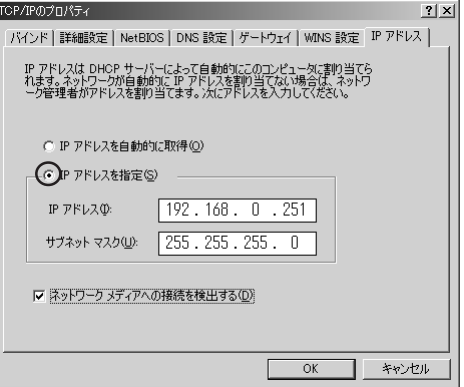

6 「バインド」タブを選択し、「Microsoftネットワーククライアント」と「Microsoft ネットワーク共有サービス」にチェックを入れ、【OK】 をクリックします。

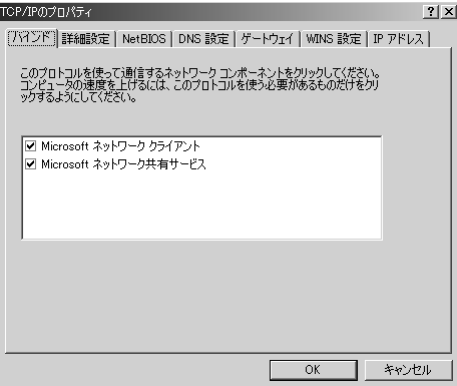

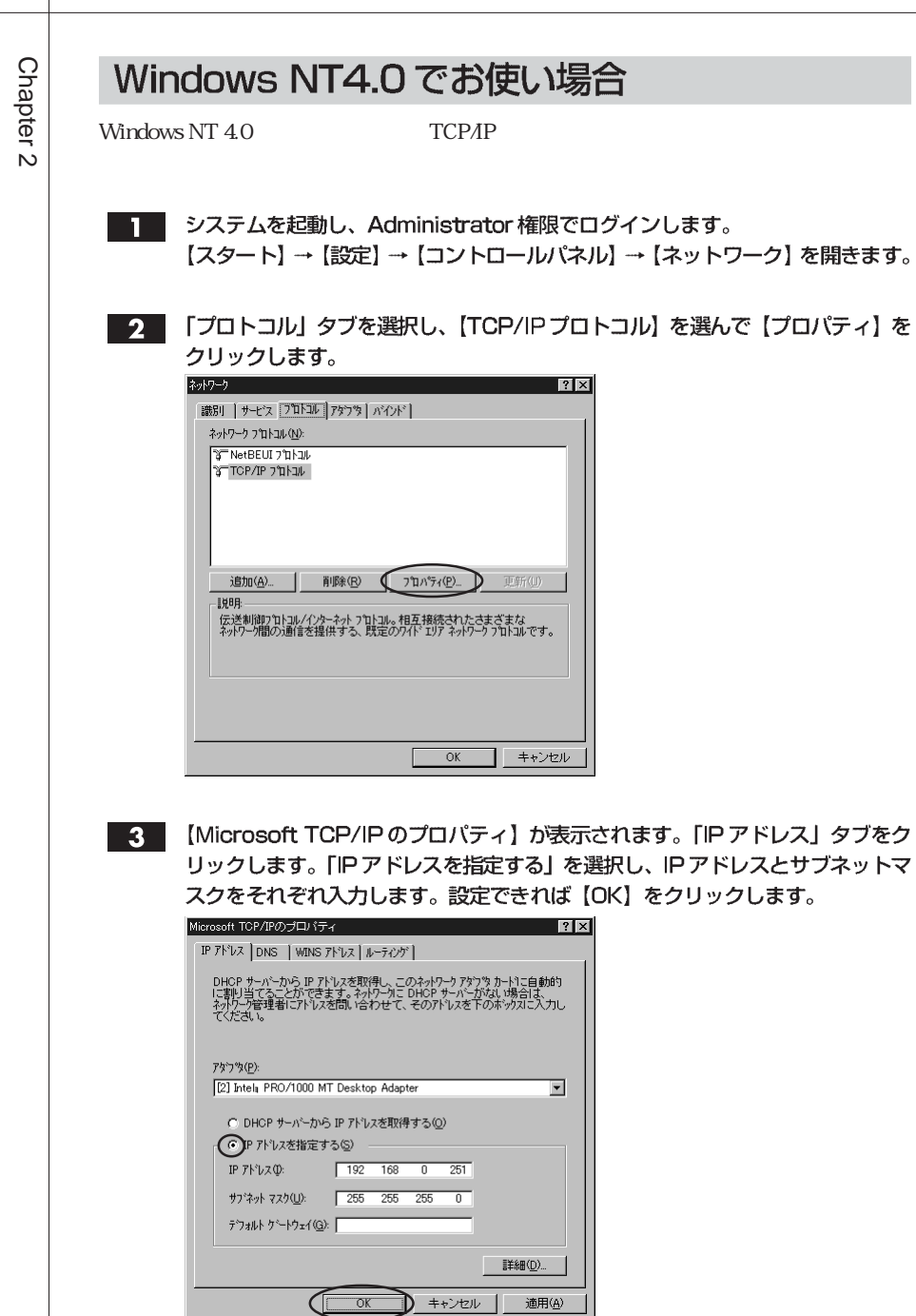

# Windows 2000 / XP でお使いの場合

Windows 2000/XP ТСРАР

- システムを起動し、Administrator 権限でログインします。  $\mathbf{1}$ 【スタート】→ 【設定】→ 【コントロールパネル】→ 【ネットワーク】 を開きます。
- 【ローカルエリア接続】アイコンを右クリックし、サブメニューから【プロパティ】  $2<sup>1</sup>$ を選択します。
- 【ローカルエリア接続のプロパティ】が表示されます。  $3<sup>1</sup>$

「Macrosoftネットワーク用クライアント」「Microsoftネットワーク用ファイル とプリンタ共有」「インターネットプロトコル (TCP/IP)」にチェックが入って いることを確認してください。

【インターネットプロトコル (TCP/IP)】を選択し、【プロパティ】 をクリックし ます。

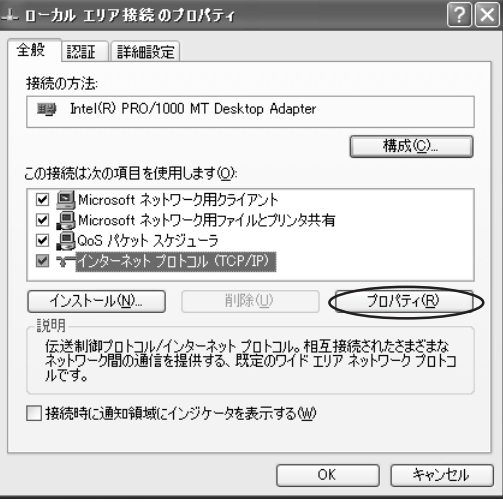

4. 【インターネットプロトコル (TCP/IP) のプロパティ】が表示されます。「次の IPアドレスを使う」を選択し、IPアドレスとサブネットマスクをそれぞれ入力し ます。設定できれば【OK】をクリックします。

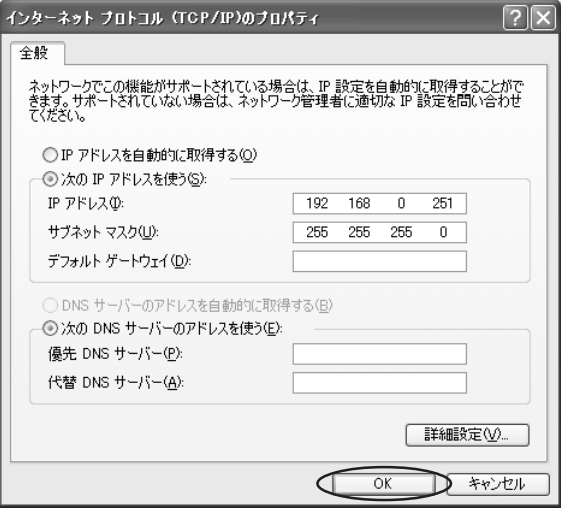

## Step 3クイック設定を行う

Web

Java

YFS Controller Pro

Web

接続する前に、本製品のIPアドレスを液晶表示パネルで確認します。

Web ブラウザを起動します。URL を入力し、< Enter >キーを押します。 1.

[DHCPサーバがある場合] URLの入力方法 http:// Step 1 で確認したIP アドレス / DHCPサーバがない場合 URLの入力方法 http://192.168.0.250 /

2 ユーザー名 (ユーザーID) とパスワードを確認するダイアログが表示されます。 ユーザー名を [nasroot]、パスワードに [00000000] (数字の0が8個) と 入力し、【ログイン】をクリックします。  $mmm$  $0<sub>8</sub>$ 

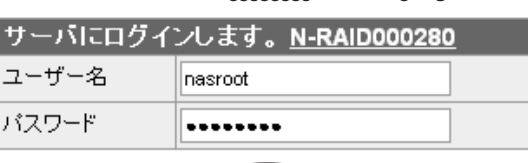

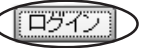

 $3<sup>1</sup>$ 

YFS Controller Pro のシステム設定の画面が表示されます。

【クイック設定】を選択します。

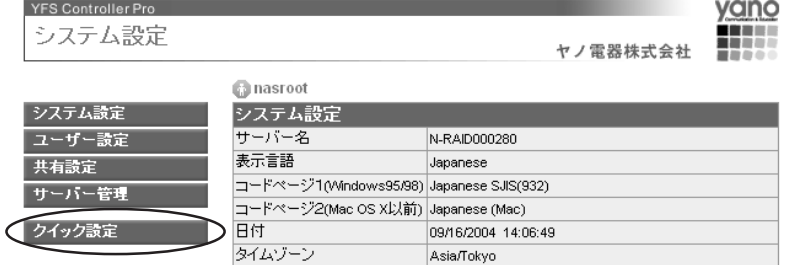

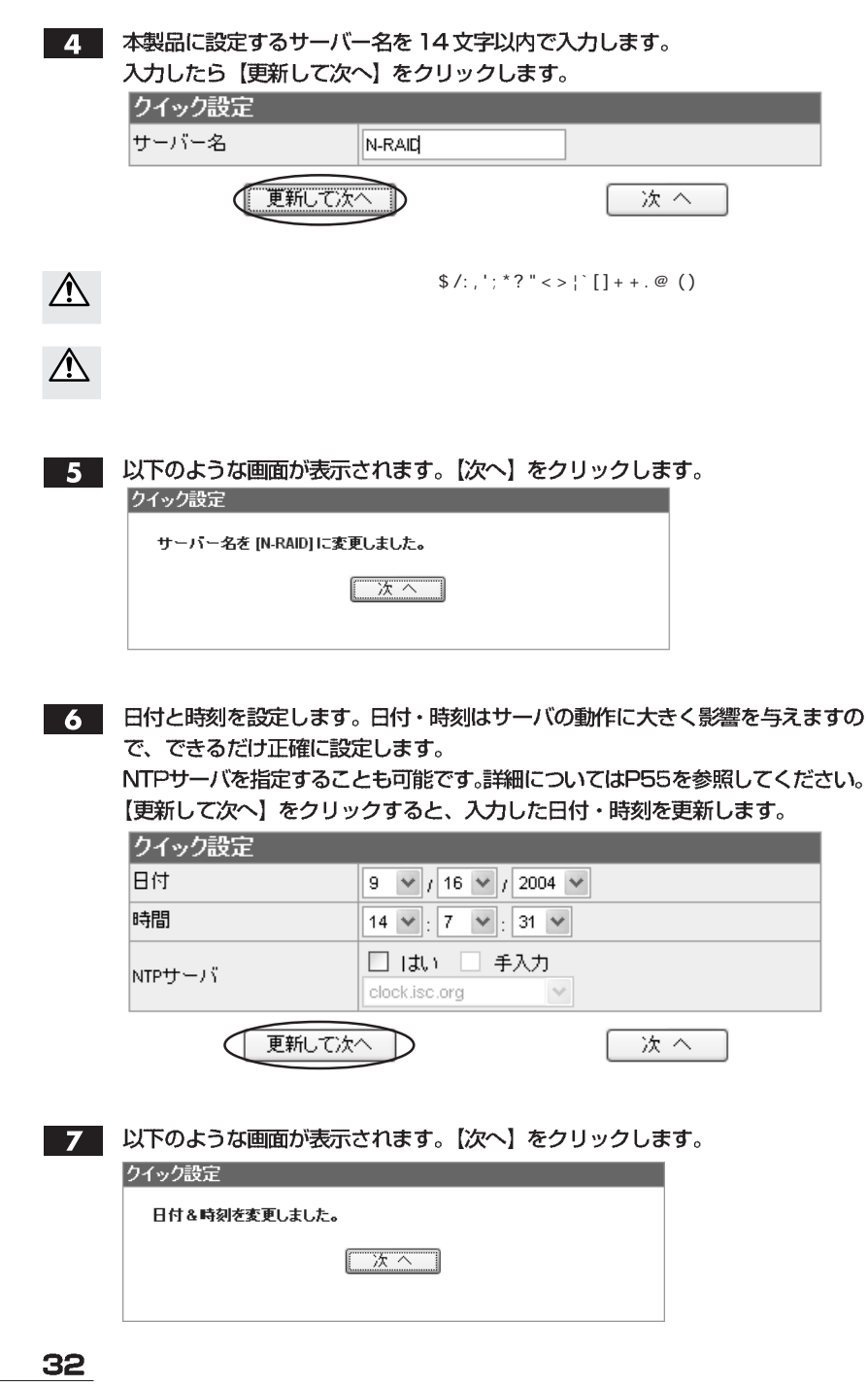

Chapter 2

3. 本製品をサーバとして使用するために必要なネットワークの設定を行います。 入力できたら【更新して次へ】をクリックします。

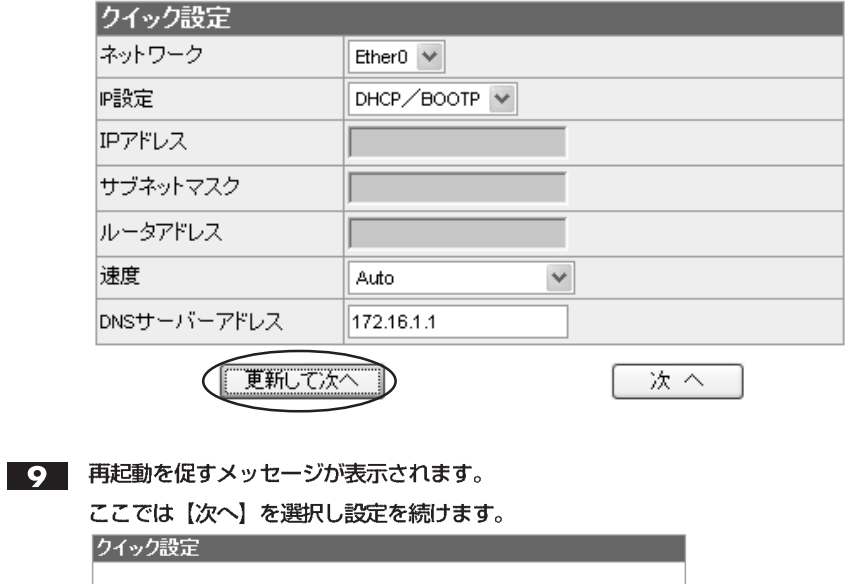

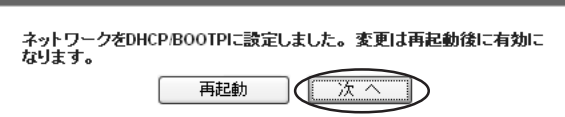

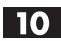

10 本製品のボリュームの設定内容が表示されます。

【次へ】をクリックします。

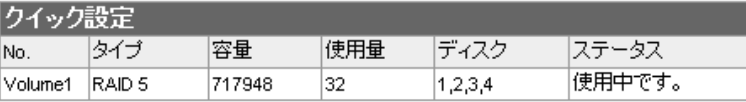

作成

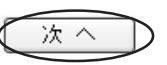

33

クイック設定を行う

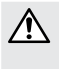

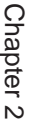

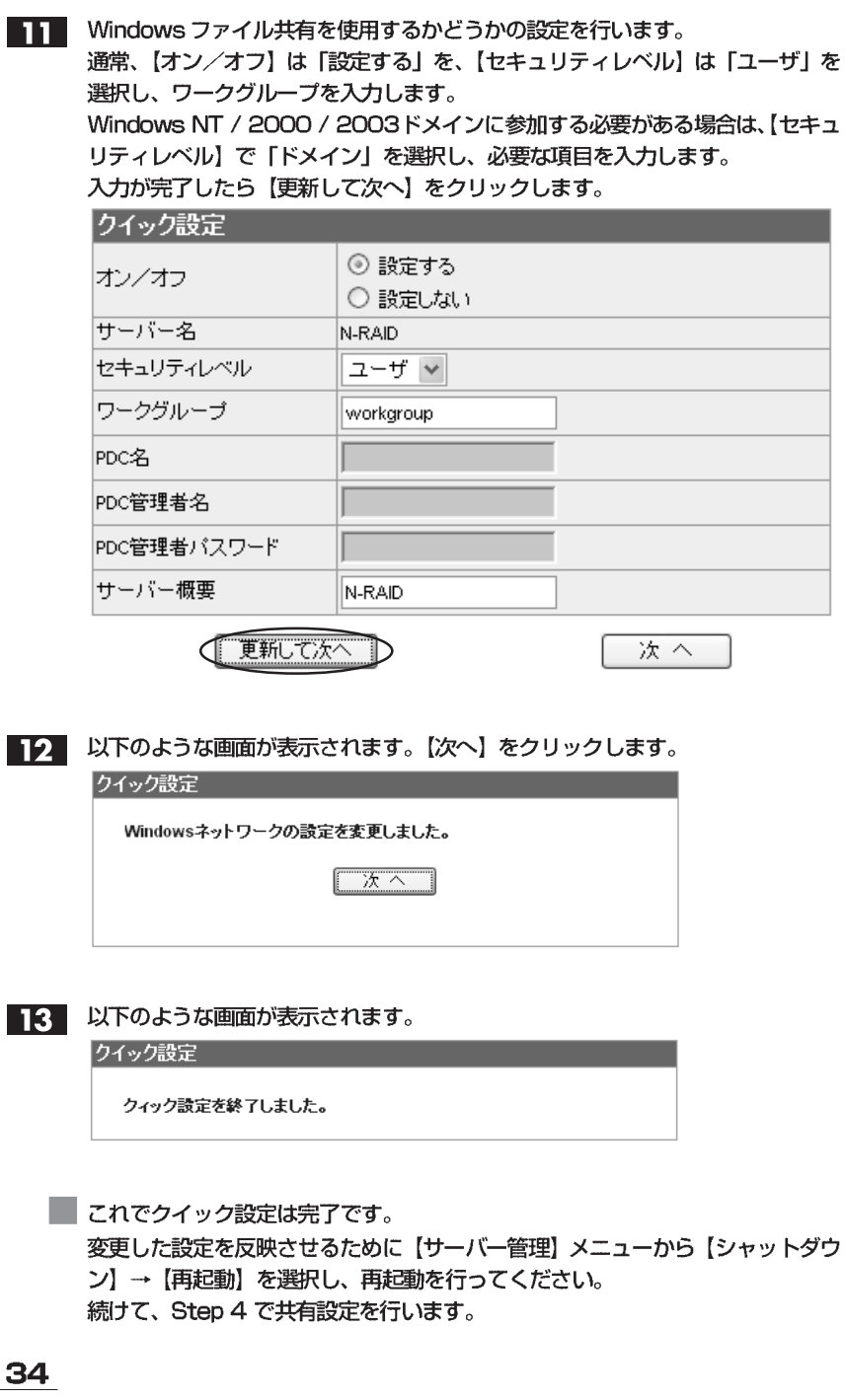
# ボリュームを作成し直す

 $\triangle$ 

T YFS Controller Pro を呼び出します。(P31を参照)

2 【システム設定】メニューから【ボリューム】を選択します。

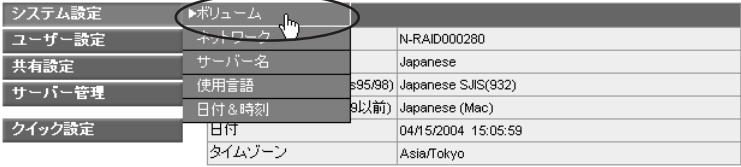

以下のような画面が表示されます。  $3<sup>1</sup>$ 

作成し直すボリュームの行をクリックして選択し、【削除】をクリックします。

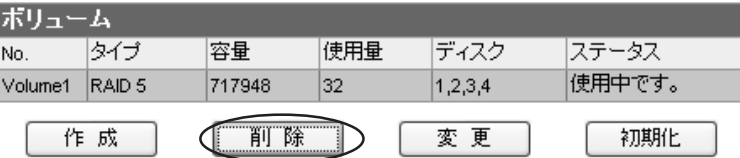

 $\mathbf{A}$ 

以下の画面が表示されますので、【OK】をクリックします。

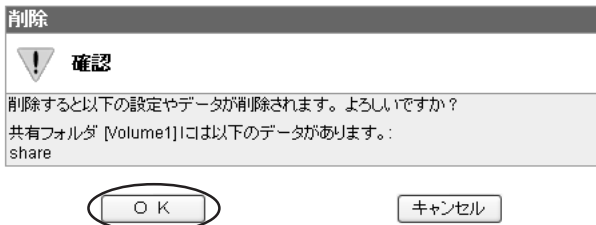

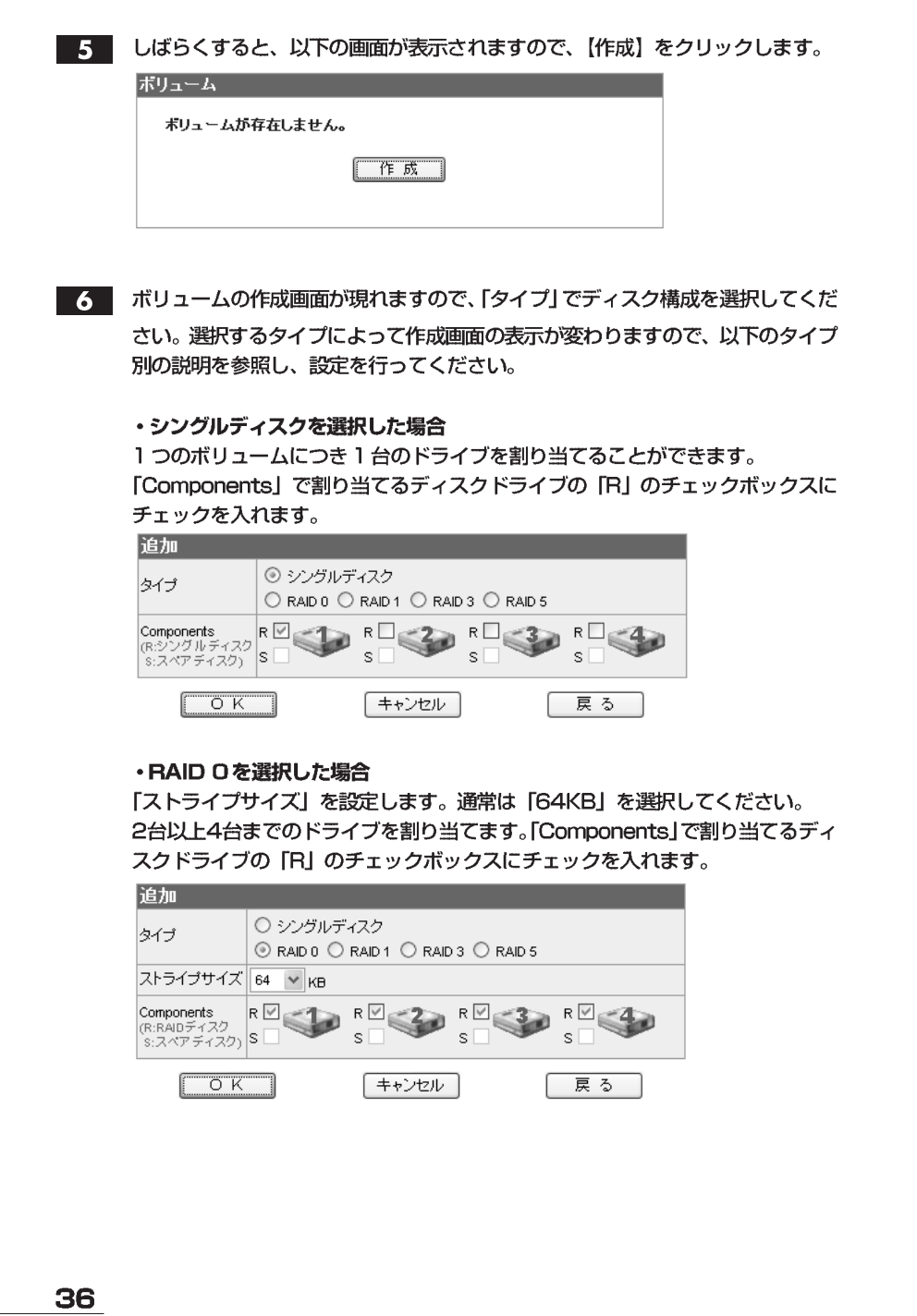

Τ

Chapter 2

#### ・RAID 1 を選択した場合

2台のドライブを割り当てます。「Components」で割り当てるディスクドライ ブの「R」のチェックボックスにチェックを入れます。

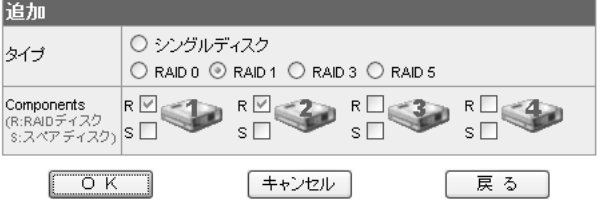

#### ・RAID 3を選択した場合

3台もしくは4台のドライブを割り当てます。「Components」で割り当てるディ スクドライブの「R」のチェックボックスにチェックを入れます。 スペアディスクを設定する場合は4台のドライブで構成します。3台のドライブ は「R」にチェックを入れ、残りの1台は「S」にチェックを入れます。

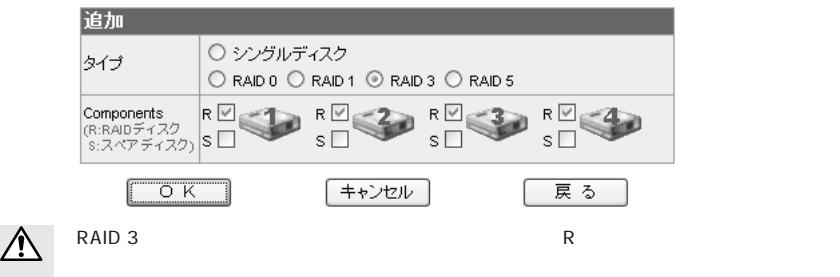

#### ·RAID 5を選択した場合

まず、「ストライプサイズ」を設定します。通常は「64KB」を選択してください。 次に、3台もしくは4台のドライブを割り当てます。「Components」で割り当 てるディスクドライブの「RIのチェックボックスにチェックを入れます。 スペアディスクを設定する場合は4台のドライブで構成します。3台のドライブ は「R」にチェックを入れ、残りの1台は「S」にチェックを入れます。

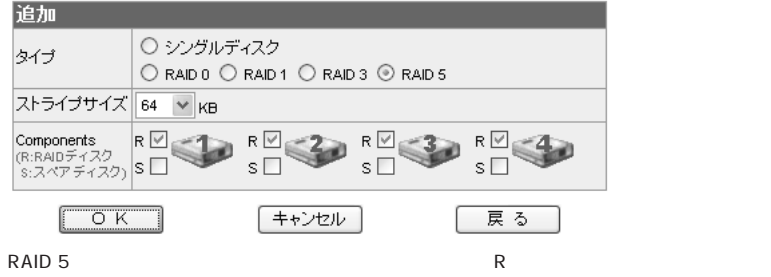

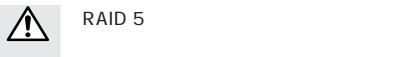

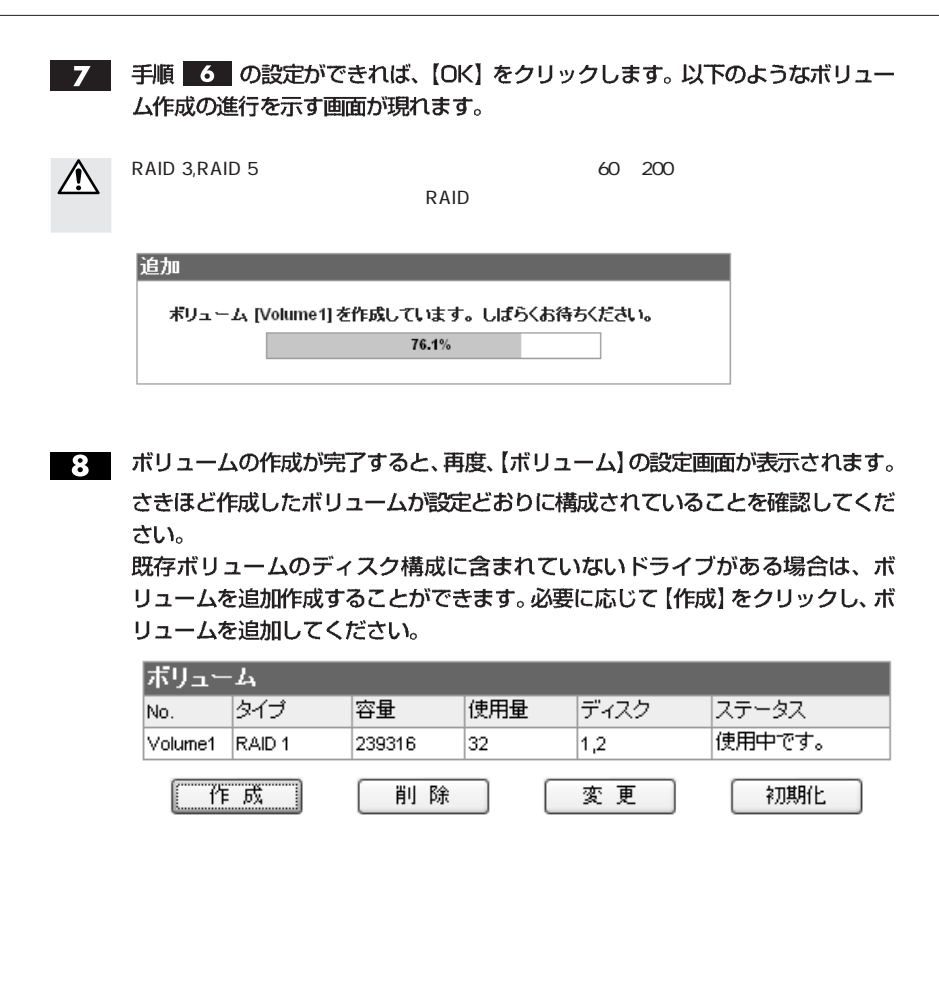

# 没定と共有設定を行う

Veb **YFS Controller Pro** 

web Java <sub>Java</sub> 2009 versions web *Java* 2009 versions web and the *Java* 2009 versions web and the *Java* 2009 versions web and the *Java* 2009 versions web and the *Java* 2009 versions web and the *Java* 2009 versions we

Step 3  $\blacksquare$ 

**Step** 

 $\mathbf{1}$ 

YFS Controller Pro を呼び出しします。(P31を参照)

 $2<sup>1</sup>$ 

まず、グループの登録を行います。 【ユーザー設定】メニューから【グループ】を選択します。

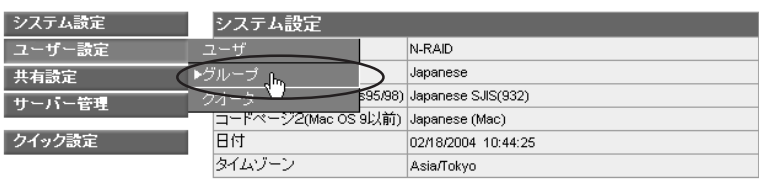

初期設定時には、グループは登録されていませんので、"グループが存在しませ  $3<sup>1</sup>$ ん"というメッセージが表示されます。 「作咸」をクロックし、グループの登録を行います。

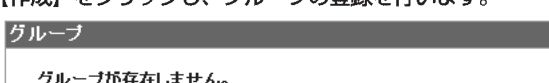

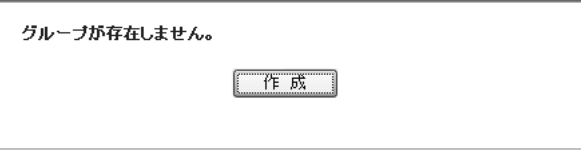

 $\overline{\mathbf{A}}$ 

「グループ名」と「グループID」を入力します。 【OK】をクリックすると、入力したグループが登録されます。

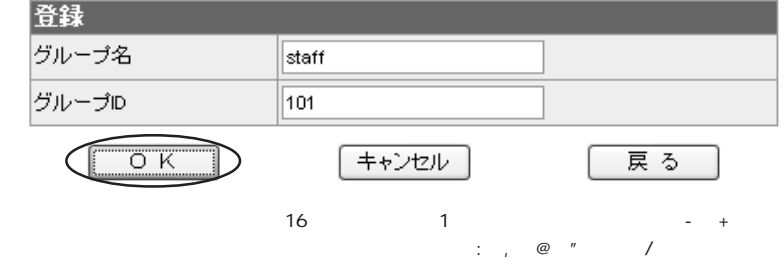

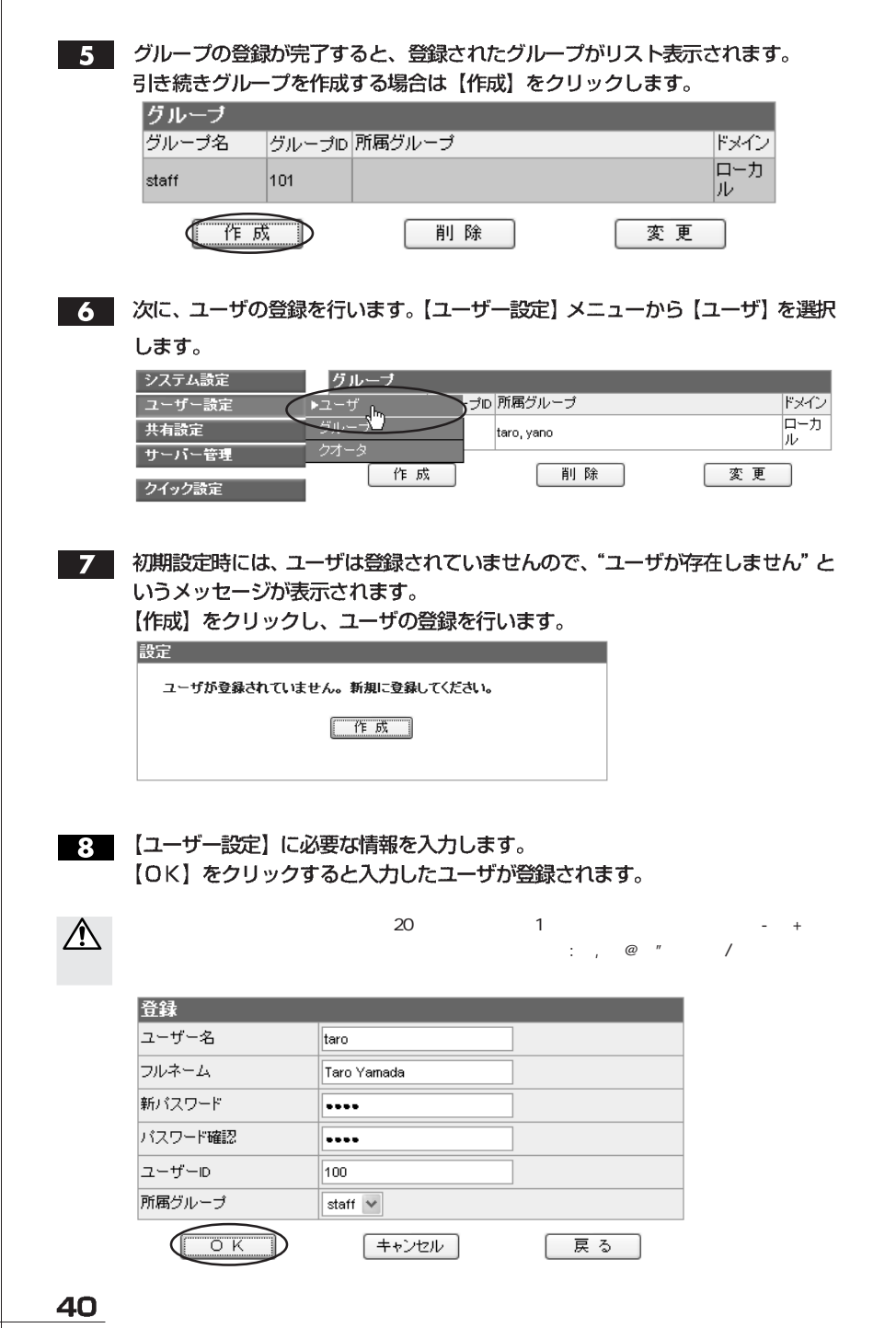

Chapter 2

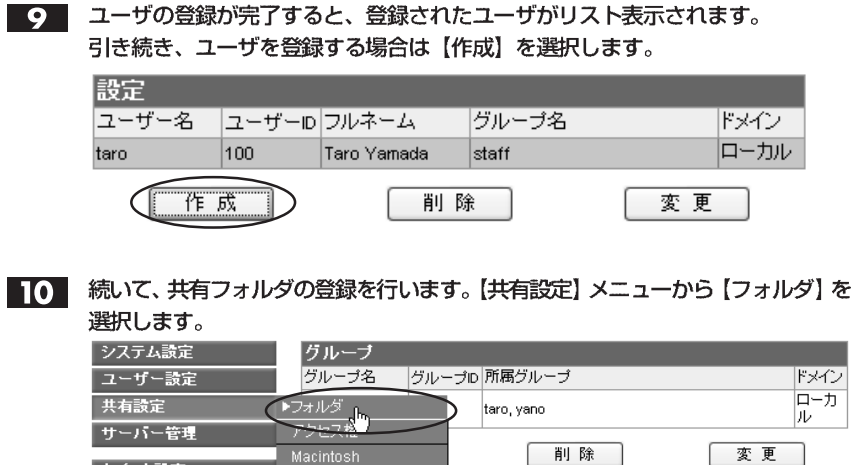

初期設定時には、共有フォルダは登録されていませんので、 "共有フォルダがあり  $11<sup>1</sup>$ ません"というメッセージが表示されます。

【作成】をクリックし、共有フォルダの登録を行います。

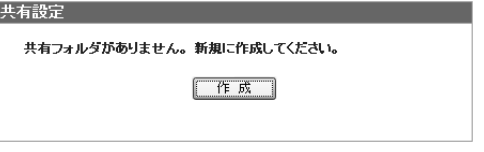

Windows **UNIX** 

クイック設定

12 「共有フォルダ」に必要な情報を入力します。

フォルダー名はクライアントマシンに表示される共有フォルダの名称です。 「パス」は、本製品の内部に設定されるフォルダー名です。パスとフォルダー名は 同じ名前に設定します。

【OK】をクリックすると入力した共有フォルダが登録されます。

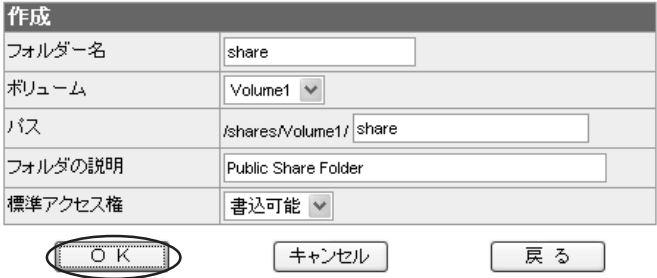

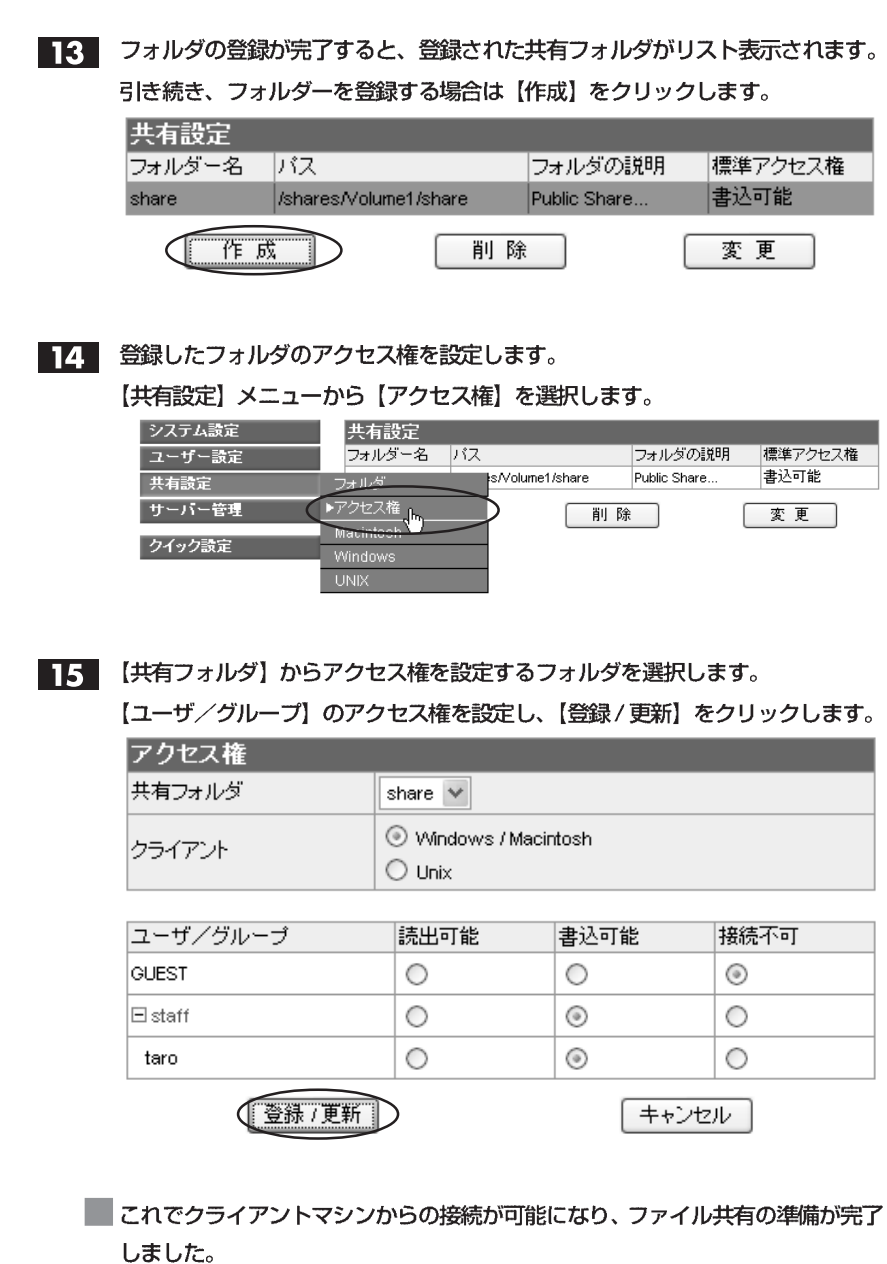

引き続き、Step 5 を参照し、クライアントマシンから共有フォルダへの接続を 確認します。

# Mac OS 7.6~9.2.2 の場合

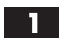

【アップルメニュー】→【セレクタ】を開きます。【AppleShare】を選択し、【ファ イルサーバの選択】で 「N-RAID (サーバー名)」を選び、 【OK】 をクリックします。

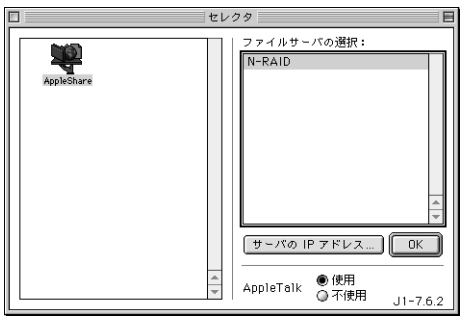

IPアドレスで指定する場合は、【サーバのIPアドレス】をクリックします。 サーバのIPアドレスを 「192.168.0.250」のように入力し、【接続】 をクリッ クします。

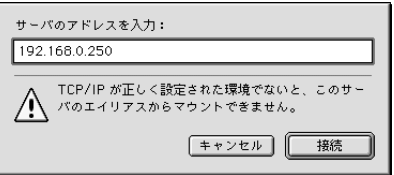

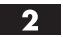

「登録利用者」を選び、「名前:」と「パスワード:」の欄に登録したユーザー名 とパスワードを入力し、【接続】をクリックします。

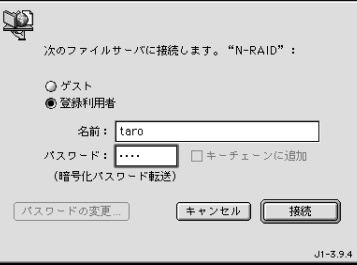

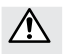

AppleTalk

Step 2

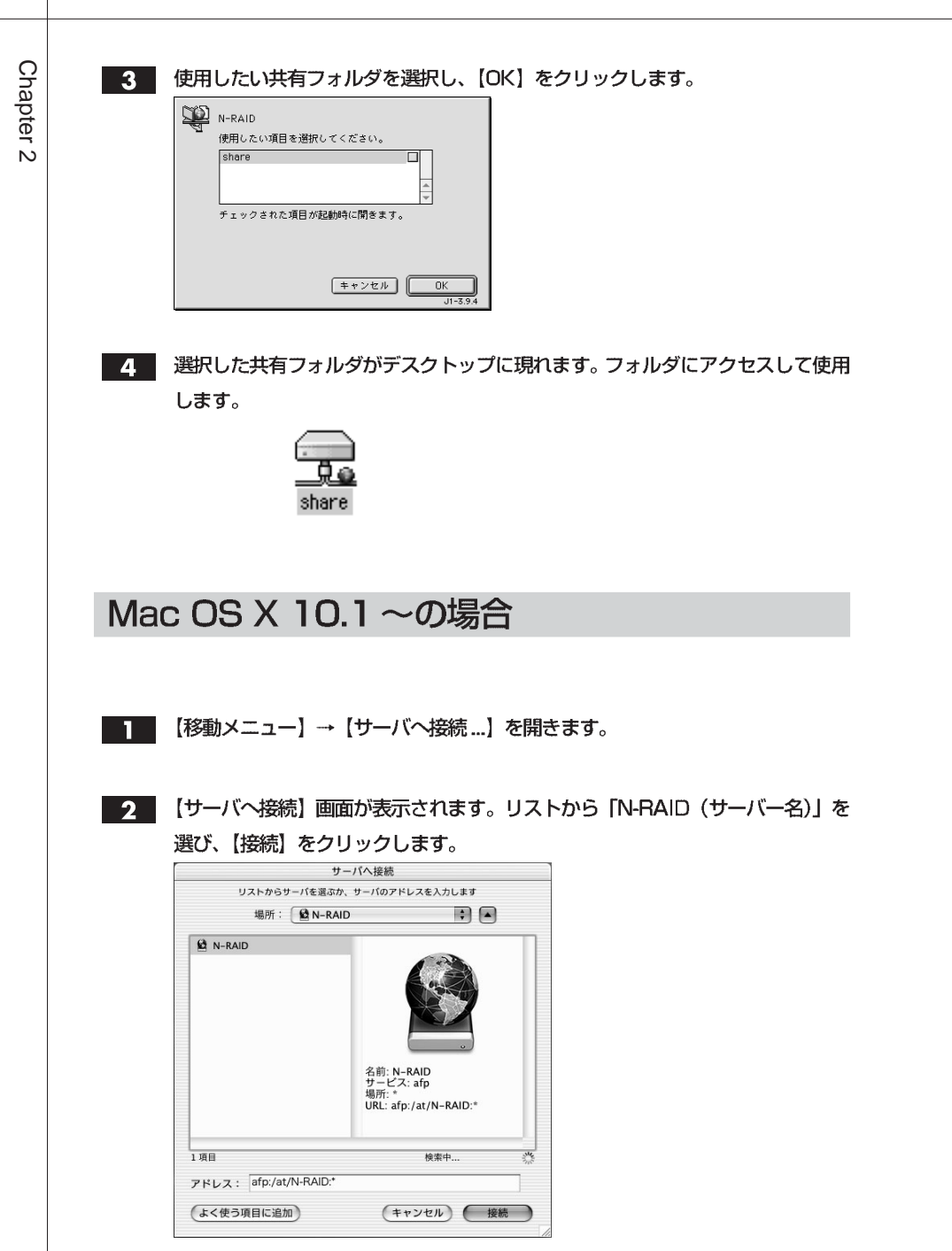

IPアドレスで指定する場合は、アドレス欄に「192.168.0.250」のように入力 し、【接続】をクリックします。

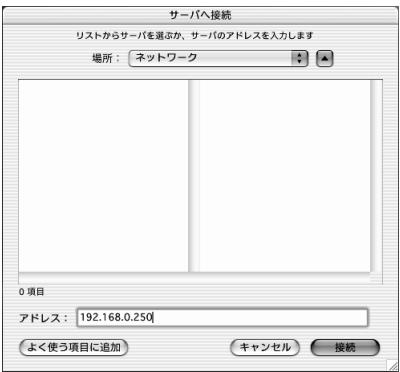

 $3$ 

【登録ユーザ】を選び、「名前:」と「パスワード:」の欄に登録したユーザー名 とパスワードを入力し、【接続】をクリックします。

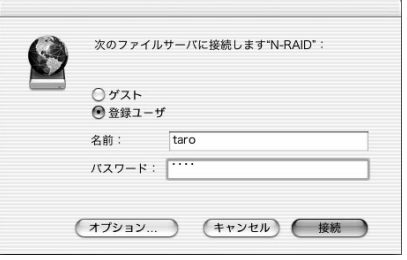

Step 2

AppleTalk

使用したい共有フォルダを選択し、【OK】をクリックします。  $\overline{4}$ N-RAID マウントするボリュームを選択します share  $(F+2EU)$   $(K)$ 

サーバに接続する

選択した共有フォルダがデスクトップに現れます。フォルダにアクセスして使用し  $\mathbf{F}$ ます。

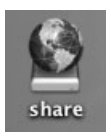

### Windows の場合

デスクトップ上の 【ネットワークコンピュータ】 か 【マイネットワーク】 を開き、 П 【ネットワーク全体】→ (【Microsoft Windows Network】→)【Workgroup】 → 【N-raid (サーバー名)】を開きます。 Windows XPの場合、【マイネットワーク】→【ワークグループのコンピュータ を表示する】→【N-raid (サーバー名)】を開きます。

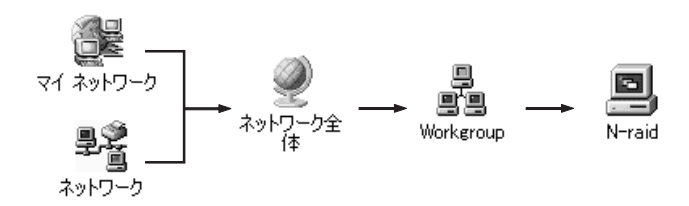

IPアドレスで指定する場合は、【スタート】→【ファイル名を指定して実行】を 開き、名前欄に【¥¥192.168.0.250】のように入力し、【OK】をクリックし ます。

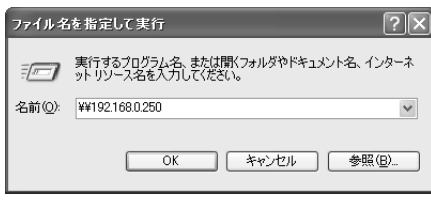

注 意 ファイル共有が有効になっているかどうか確認してください。

 $\mathsf{Step}\ 2$ 

⁄!\

2 ユーザー名とパスワードを入力し、[OK] をクリックします。

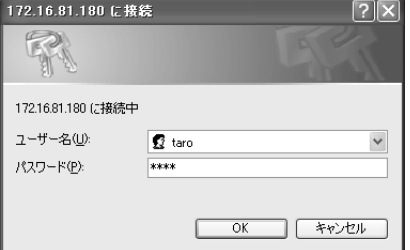

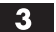

表示されている共有フォルダにアクセスして使用します。

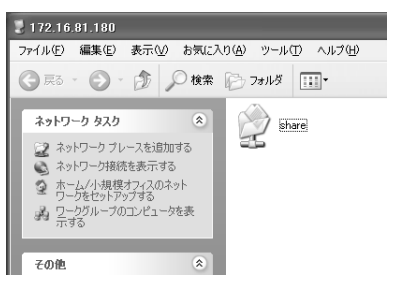

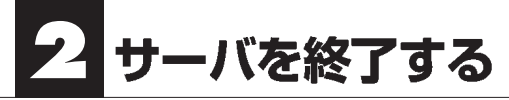

 $\mathbf{I}$ 

YFS Controller Pro を呼び出します。(P31 を参照)

2 【サーバー管理】メニューから【シャットダウン】を選択します。

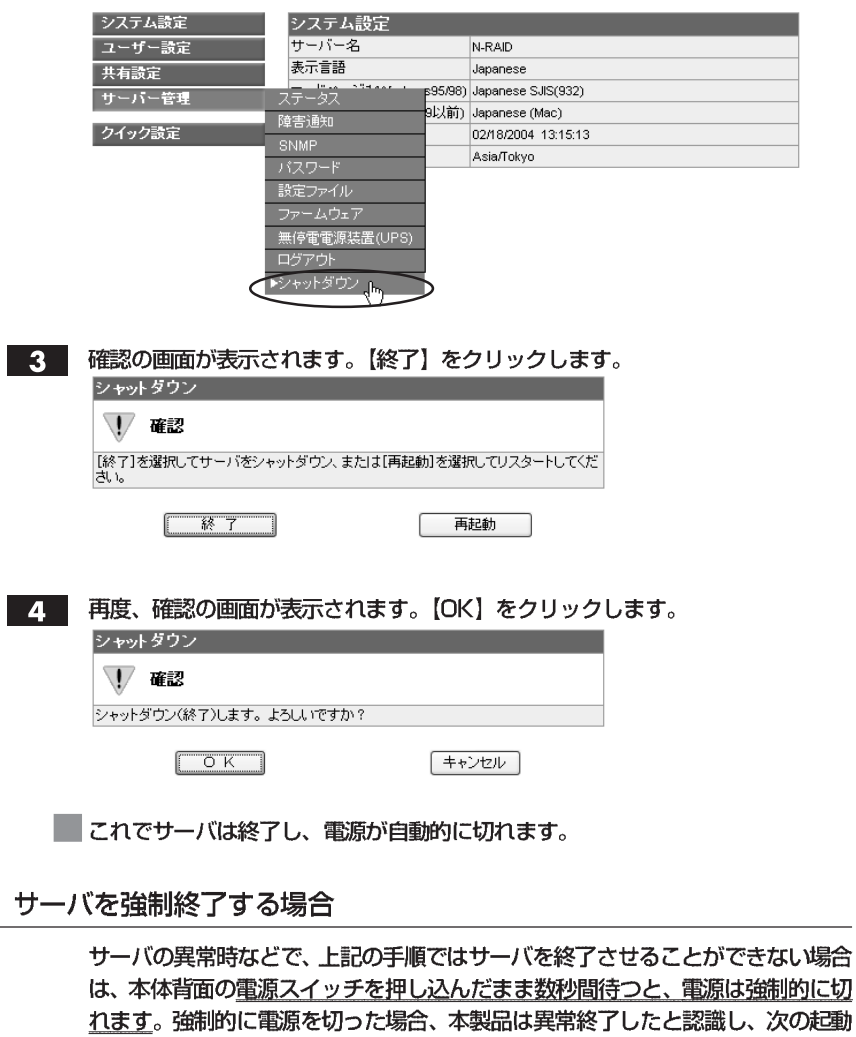

時に復旧動作(リビルド)を行うことがありますのでご注意ください。

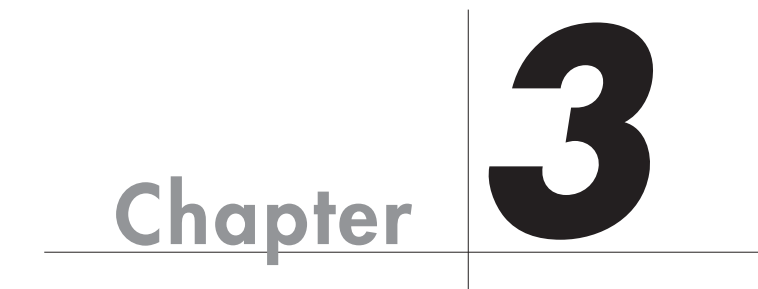

# **YFS Controller Pro** で設定する

 $Web$ 

YFS Controller Pro YFS Controller Pro

**YFS Controller Pro** 

 $\overline{5}$ 

# YFS Controller Pro を起動する YFS Controller Pro

| Web ブラウザを起動します。URL を入力し、<Enter >キーを押します。

#### **DHCPサーバがある場合**

·URLの入力方法 http:// Step 1 で確認した IP アドレス / (DHCPサーバがない場合)

· URLの入力方法 http://192.168.0.250 /

2 ユーザー名 (ユーザー ID) とパスワードを確認するダイアログが表示されますの で、ユーザー名を [nasroot]、パスワードに [00000000] (数字の0が8個) と入力します。

すでにパスワードを変更している場合は、変更後のパスワードを入力します。 入力できたら【ログイン】をクリックします。

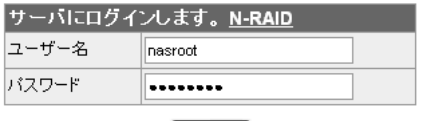

「吋イン」

 $3<sup>1</sup>$ 

ログインすると、システム設定の画面が現れます。

| システム設定 | システム設定                                   |                     |
|--------|------------------------------------------|---------------------|
| ユーザー設定 | サーバー名                                    | N-RAID.             |
| 共有設定   | 表示言語                                     | Japanese            |
| サーバー管理 | コードページ1(Mindows95/98) Japanese SJIS(932) |                     |
|        | コードページ2(Mac OS 9以前) Japanese (Mac)       |                     |
| クイック設定 | 日付                                       | 02/20/2004 16:09:37 |
|        | タイムゾーン                                   | Asia/Tokvo          |

設定の内容を確認したり、変更したりする場合は、左側の設定項目から該当する メニューを選択します。

各設定メニューについての詳しい説明は、該当するページを参照してください。

・システム設定 ......P51 へ進んでください。

- ・ユーザー設定 ......P56へ進んでください。
- ・共有設定 ...............P63 へ進んでください。
- ・サーバー管理 ......P73へ進んでください。
- ・クイック設定 ......P31 へ進んでください。

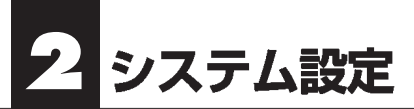

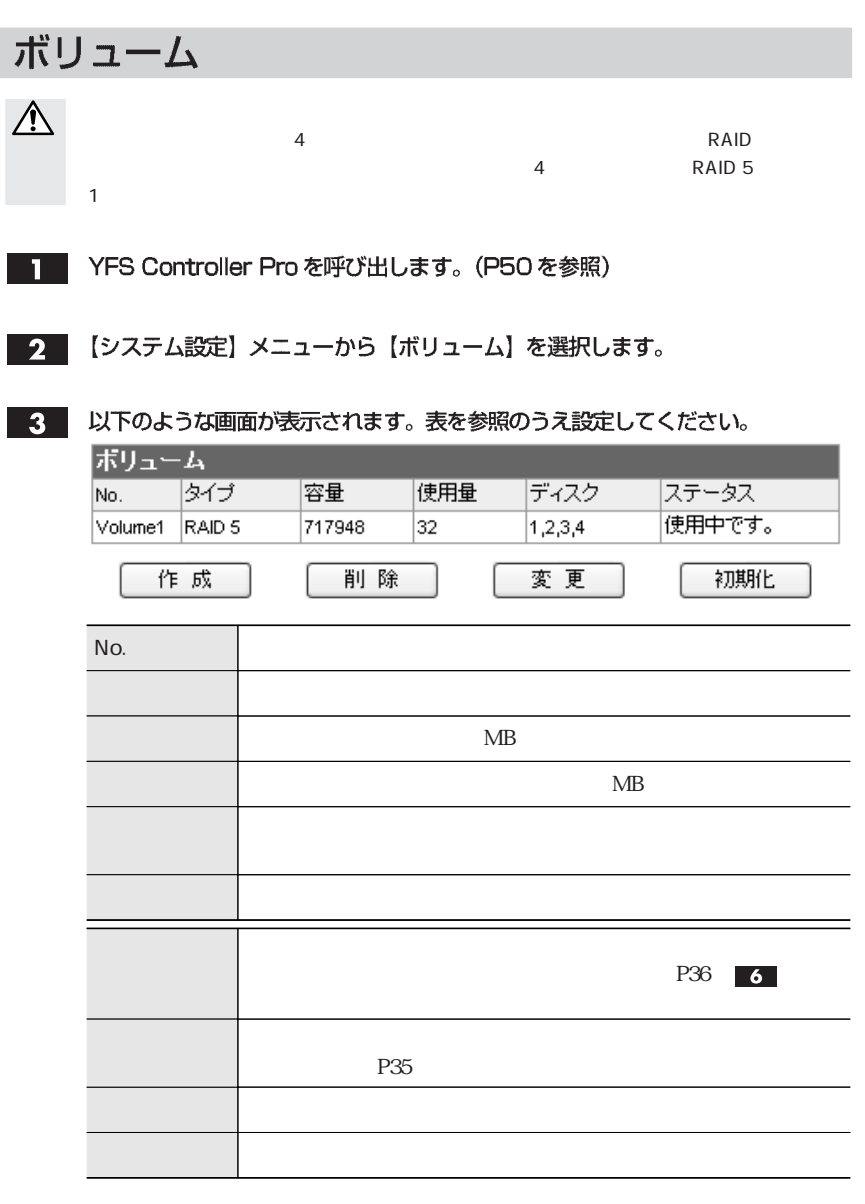

システム設定

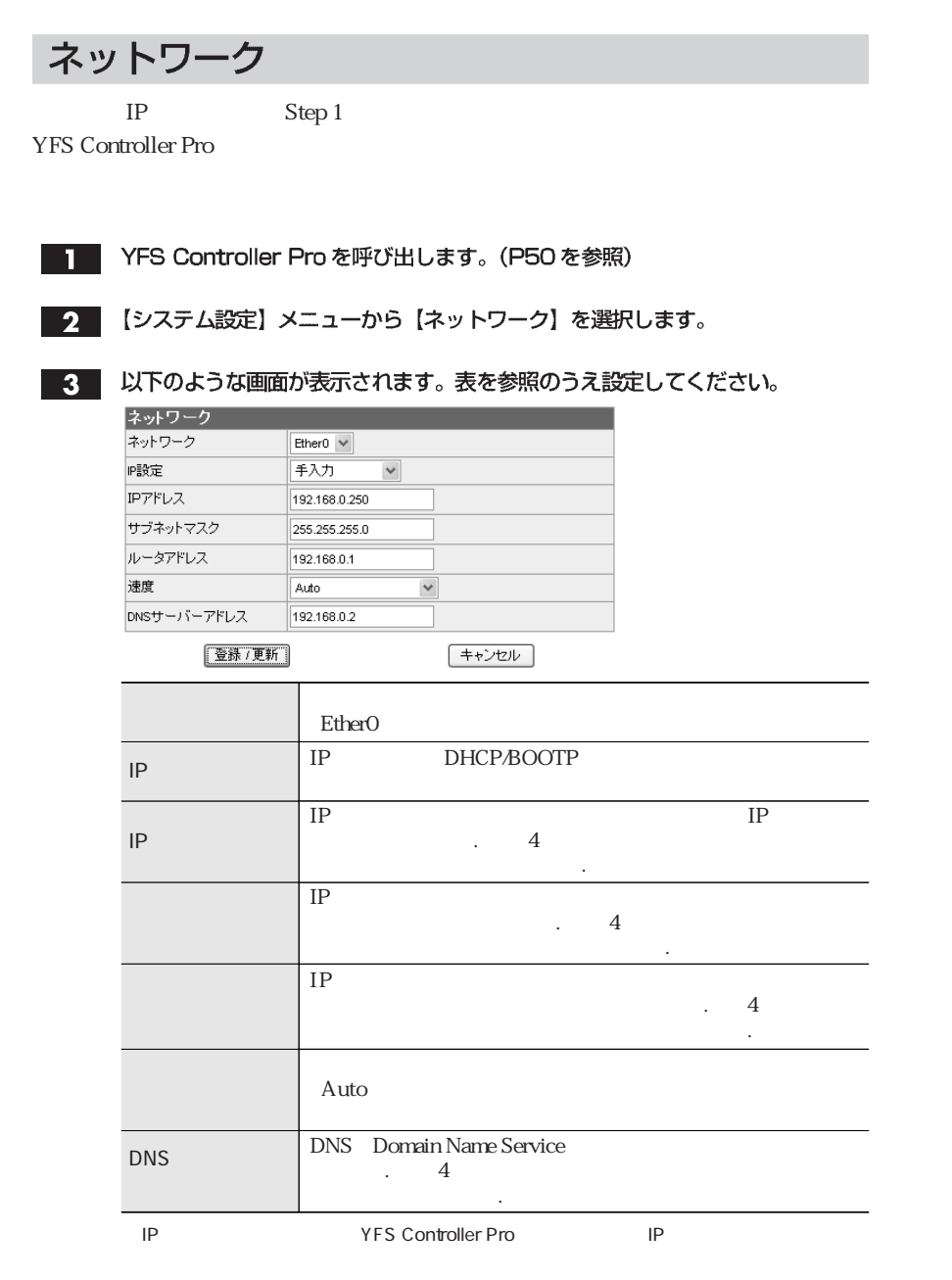

設定が完了したら、【登録 / 更新】をクリックします。  $\overline{4}$ 

<u>52</u>

Chapter 3

# サーバー名 T YFS Controller Pro を呼び出します。(P50を参照) 2 【システム設定】メニューから【サーバー名】を選択します。 3 以下のような画面が表示されます。表を参照のうえ設定してください。 サーバー名 サーバー名 N-RAID [登録 / 更新] キャンセル ■ 設定が完了したら、【登録/更新】をクリックします。

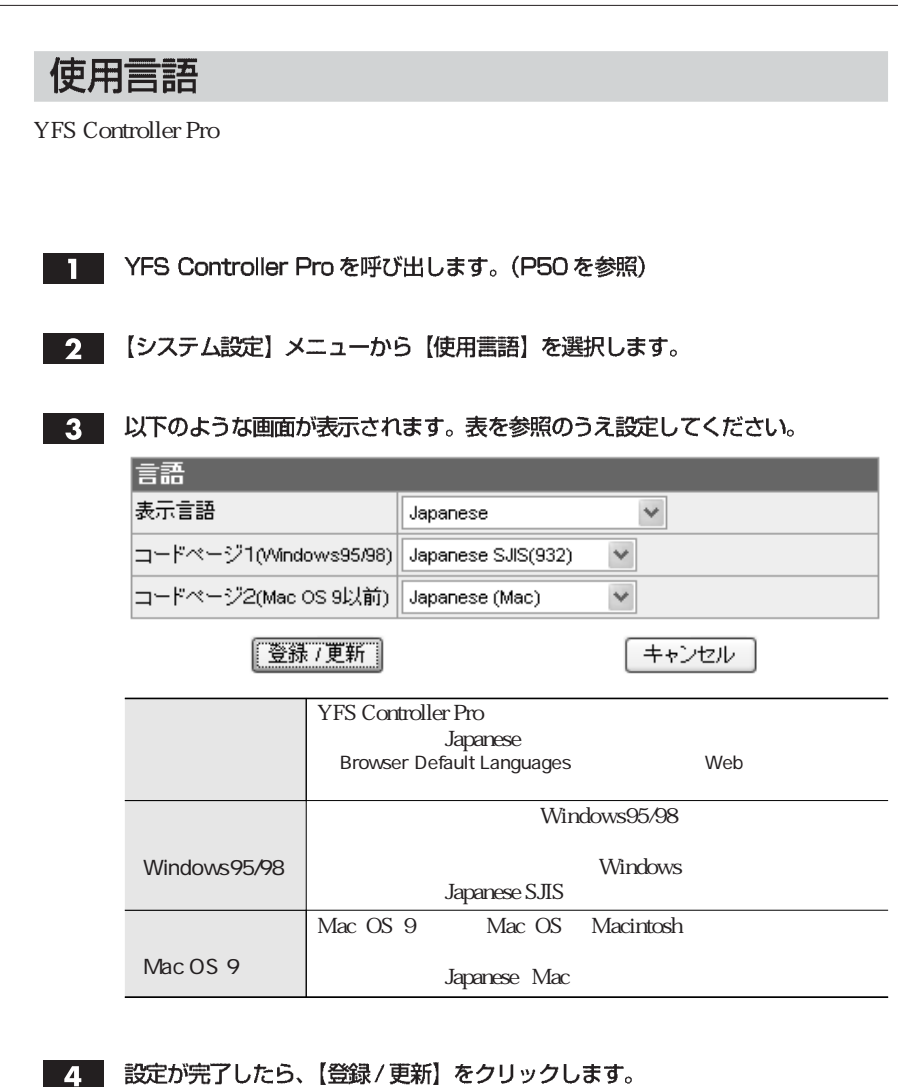

### 日付&時刻

T YFS Controller Pro を呼び出します。(P50を参照)

2 【システム設定】メニューから【日付&時刻】を選択します。

3. 以下のような画面が表示されます。表を参照のうえ設定してください。

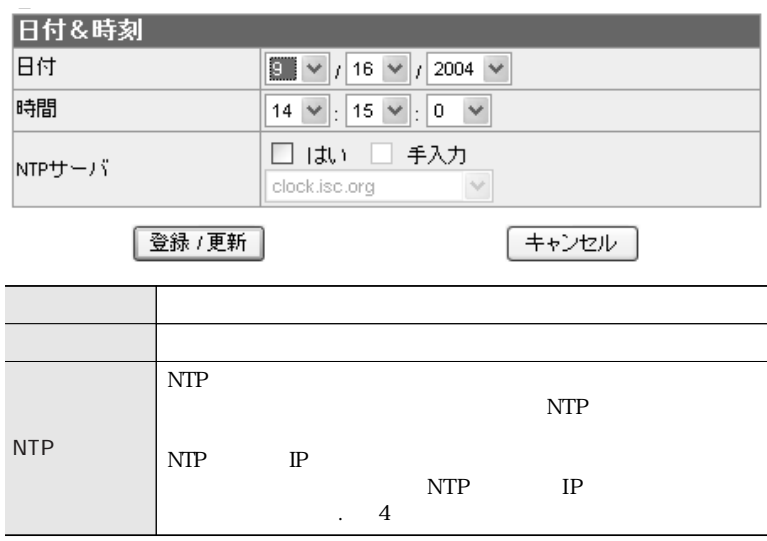

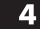

4. 設定が完了したら、【登録/更新】 をクリックします。

#### 3 ユーザー設

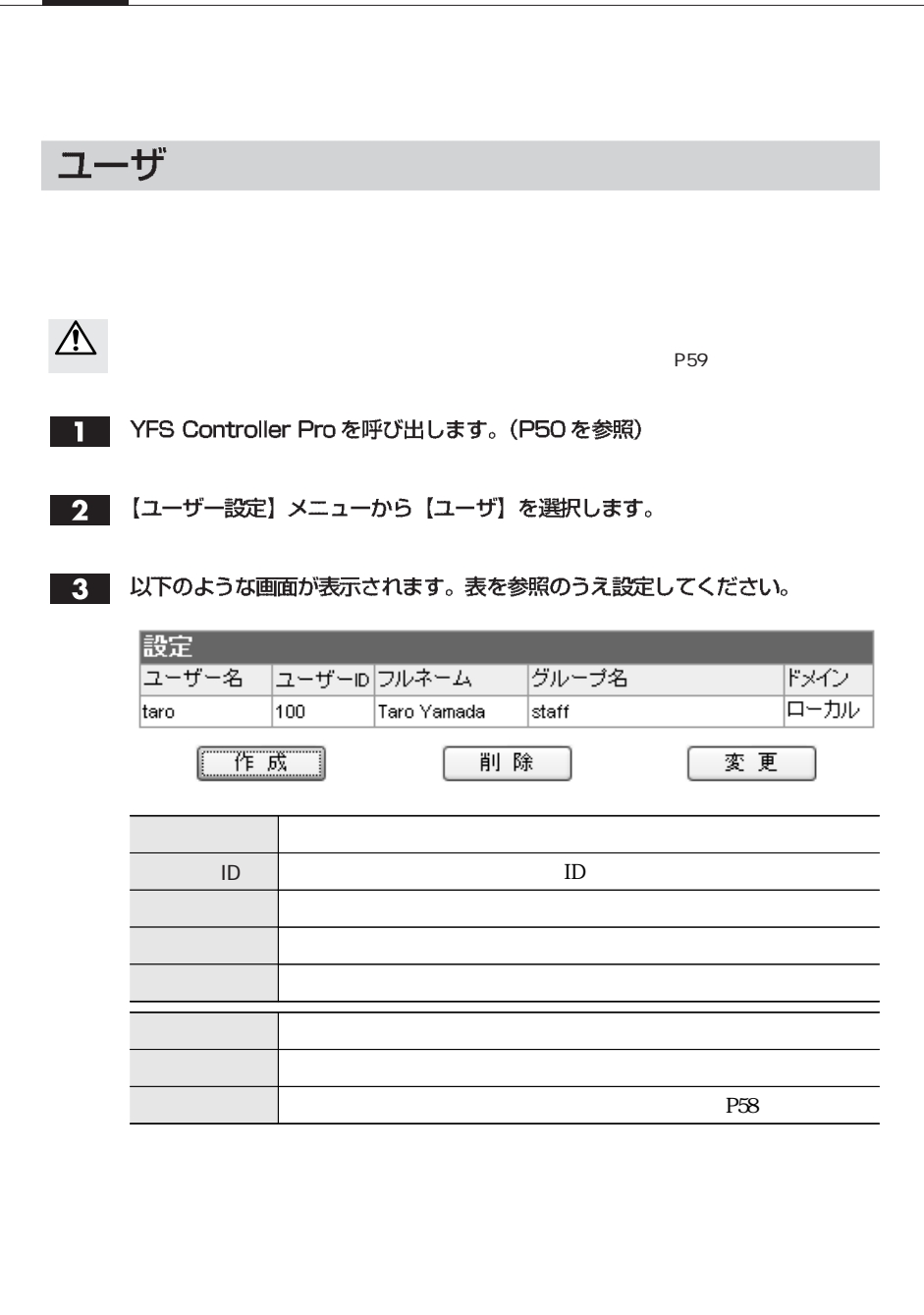

#### ユーザーの作成

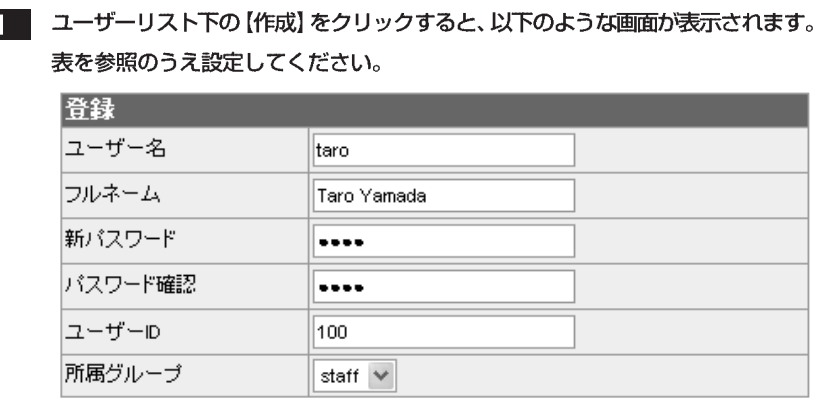

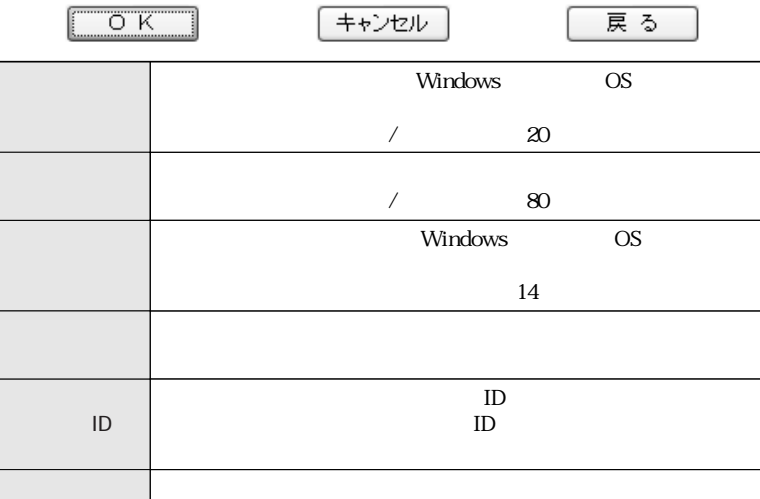

2 設定が完了したら、【OK】 をクリックします。

#### ユーザーの削除

ユーザーリストから削除するユーザーを選択し、【削除】ボタンをクリックします。

確認画面が表示されます。削除してよければ、【OK】をクリックします。 2

ユーザー設定

#### ユーザーの変更

П

# Chapter 3

ユーザーリストから変更するユーザーを選び、【変更】 をクリックすると、以下の ような画面が表示されます。表を参照のうえ設定してください。

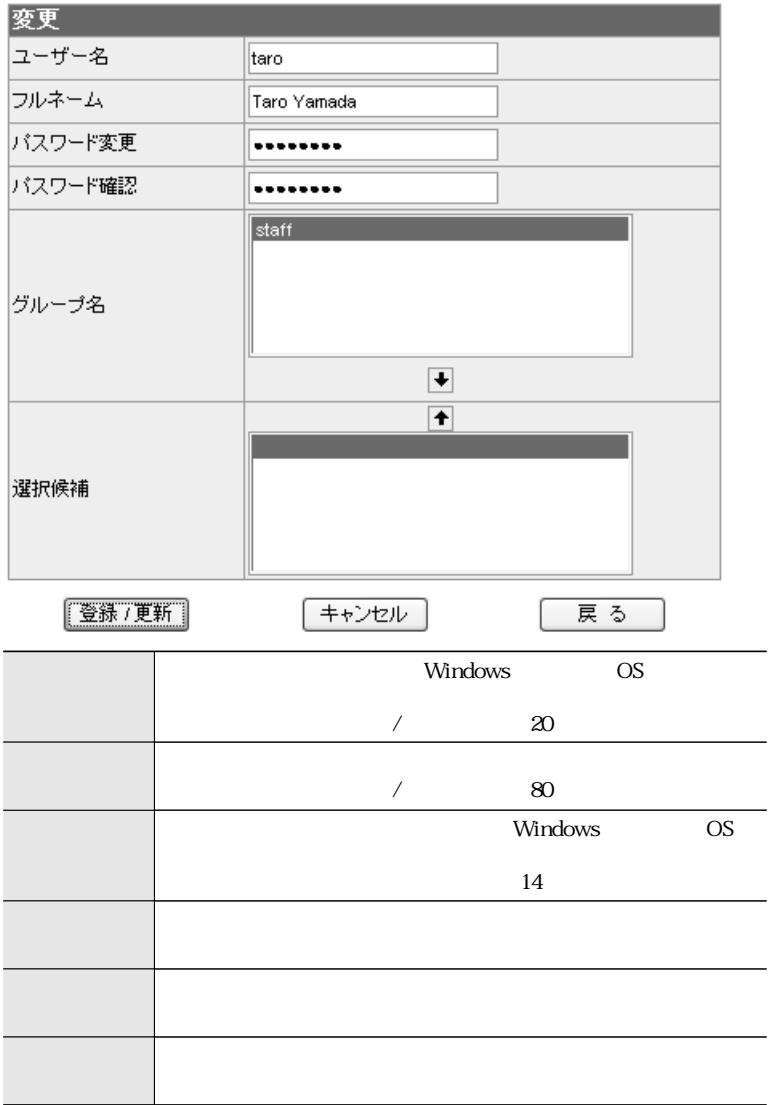

2 設定が完了したら、【登録/更新】 をクリックします。

# グループ

- T YFS Controller Pro を呼び出します。(P50を参照)
- 2 【ユーザー設定】メニューから【グループ】を選択します。
- 3. 以下のような画面が表示されます。表を参照のうえ設定してください。

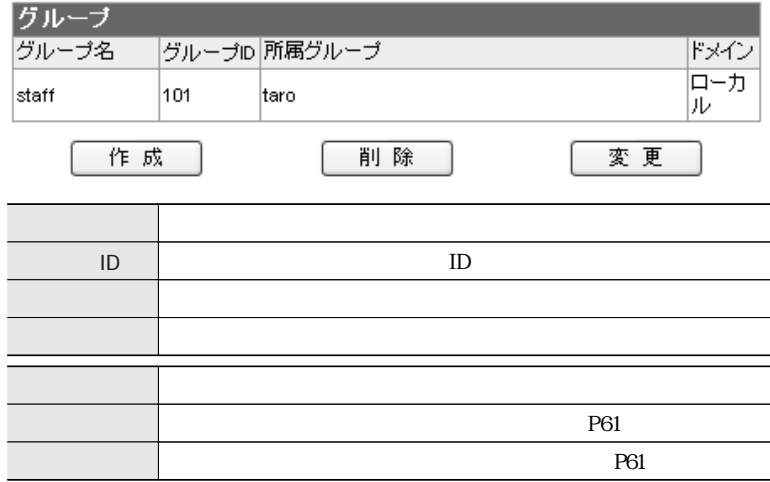

ユーザー設定

#### グループの作成

ī

#### ■ グループリスト下の 【作成】 をクリックすると、以下のような画面が表示されます。 表を参照のうえ設定してください。

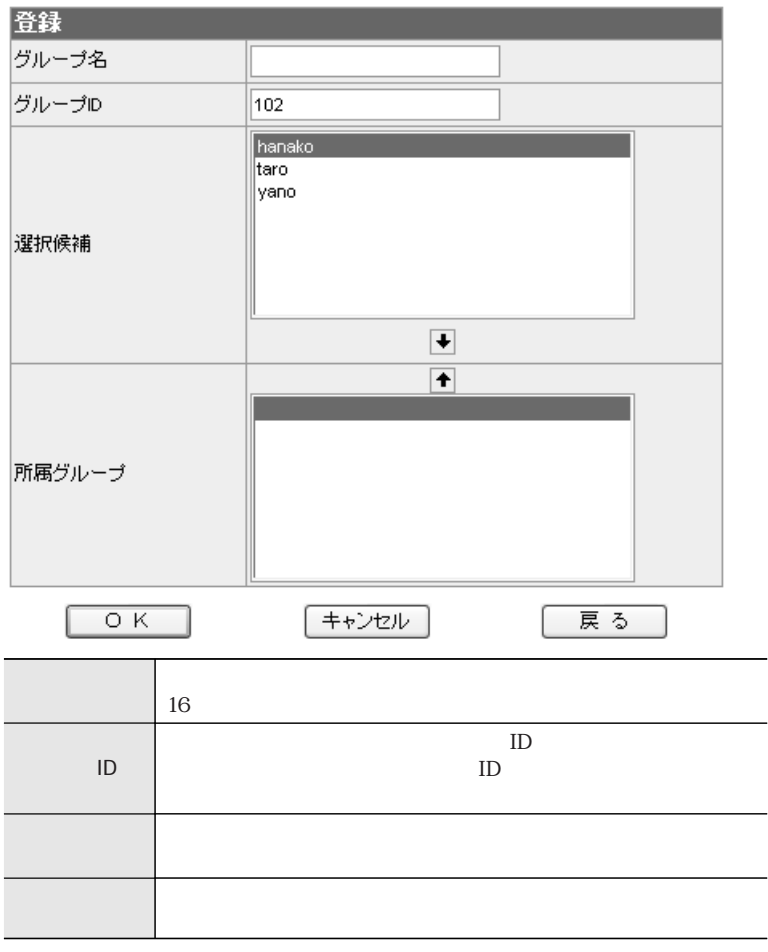

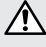

 $\mathsf{D}$ 

2 設定が完了したら、【OK】 をクリックします。

ユーザー設定

グループの削除 グループリストから削除するグループを選び、【削除】をクリックします。 確認画面が表示されます。削除してよければ【OK】をクリックします。  $\mathbf{2}$ 

#### グループの変更

 $\mathbf{1}$ 

グループリストから変更するグループを選び、【変更】をクリックすると、以下のよ うな画面が表示されます。表を参照のうえ設定してください。

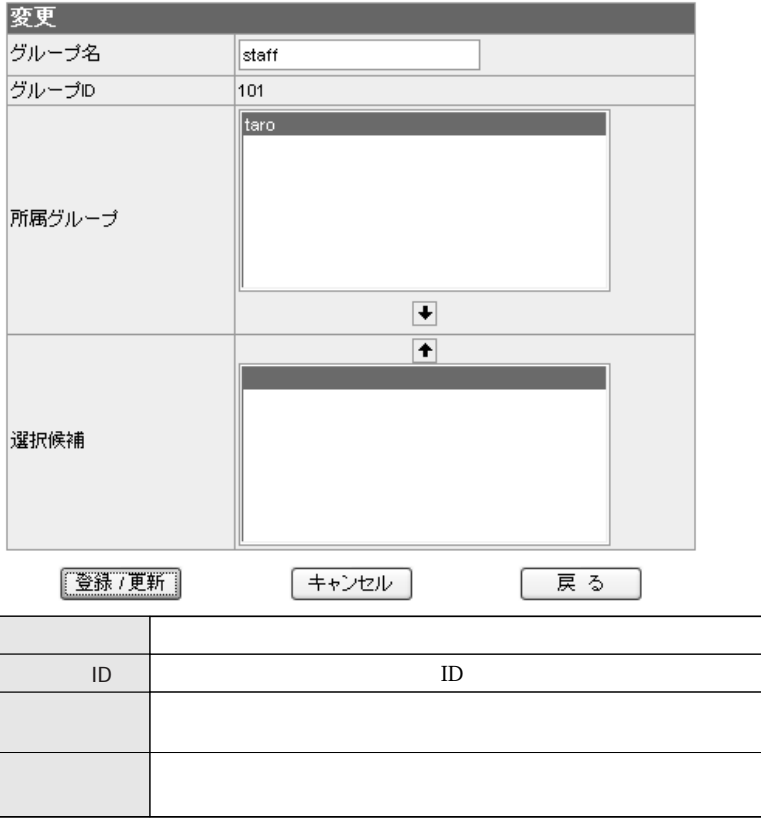

設定が完了したら、【登録 / 更新】をクリックします。  $\mathbf{2}$ 

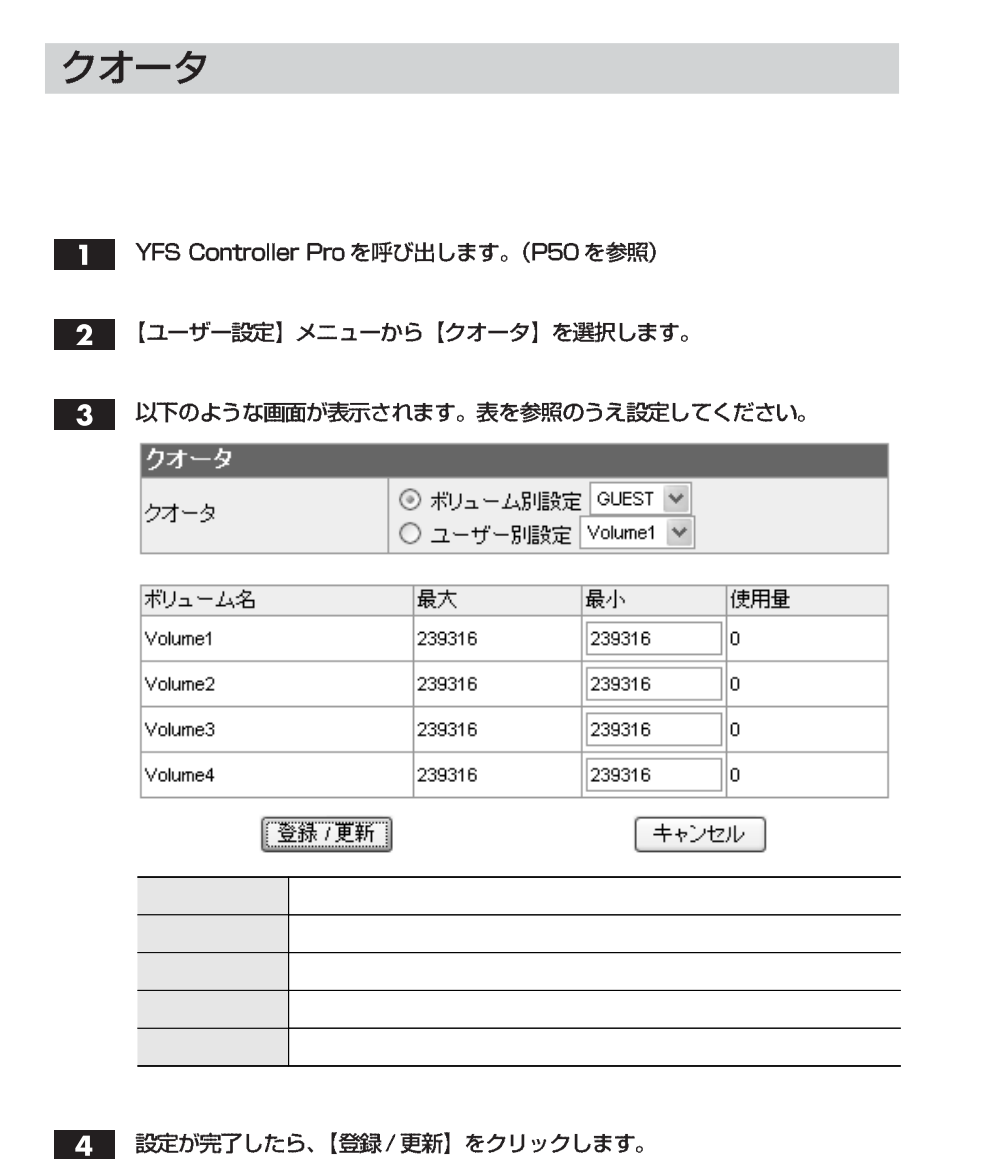

Chapter 3

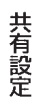

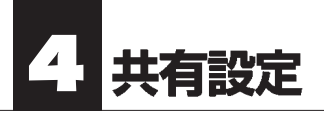

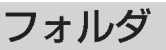

- T YFS Controller Pro を呼び出します。(P50を参照)
- 2 【共有設定】メニューから【フォルダ】を選択します。
- 3 以下のような画面が表示されます。表を参照のうえ設定してください。

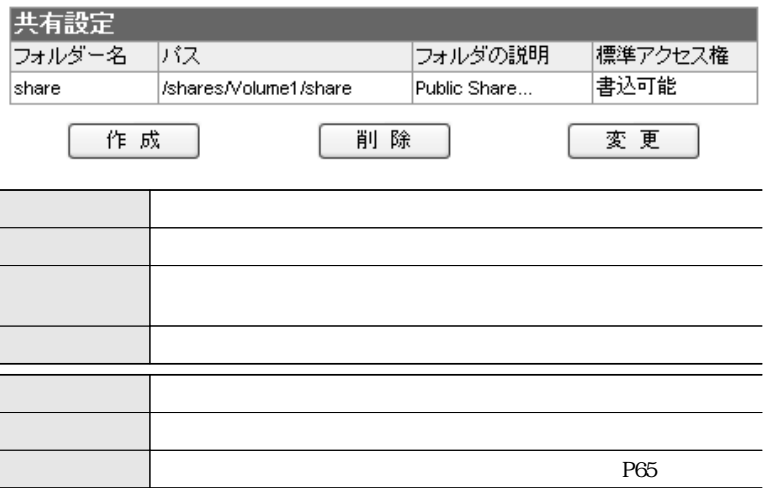

#### フォルダの作成

■■ フォルダリスト下の【作成】をクリックすると、以下のような画面が表示されます。 表を参照のうえ設定してください。

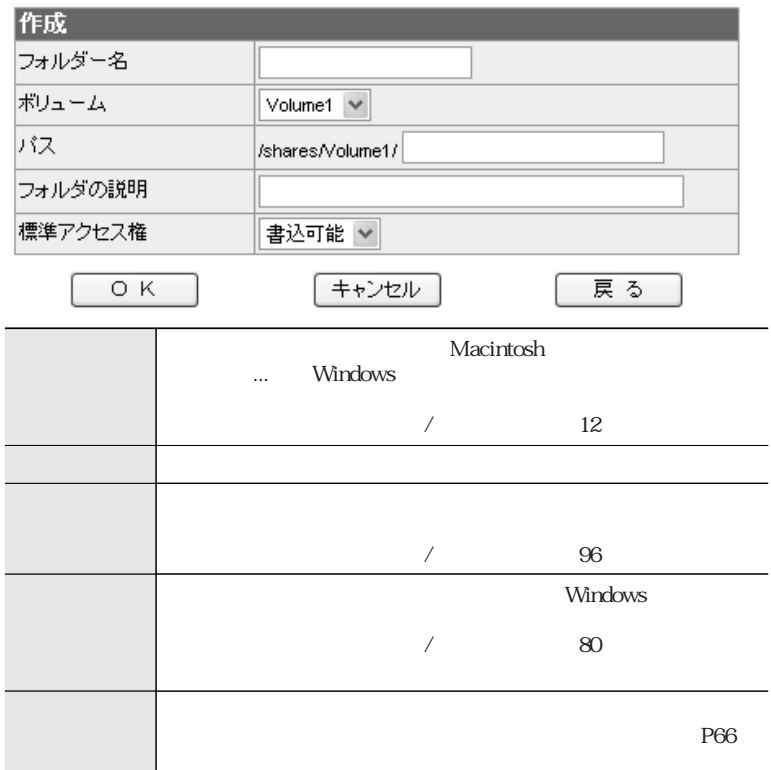

2 設定が完了したら、【OK】をクリックします。

#### フォルダの削除

■■ フォルダリストから削除するフォルダを選び、【削除】をクリックします。

64

2 確認画面が表示されます。削除してよければ【OK】をクリックします。

#### フォルダの変更

フォルダリストから変更するフォルダを選び、【変更】 をクリックすると、以下の T. ような画面が表示されます。表を参照のうえ設定してください。

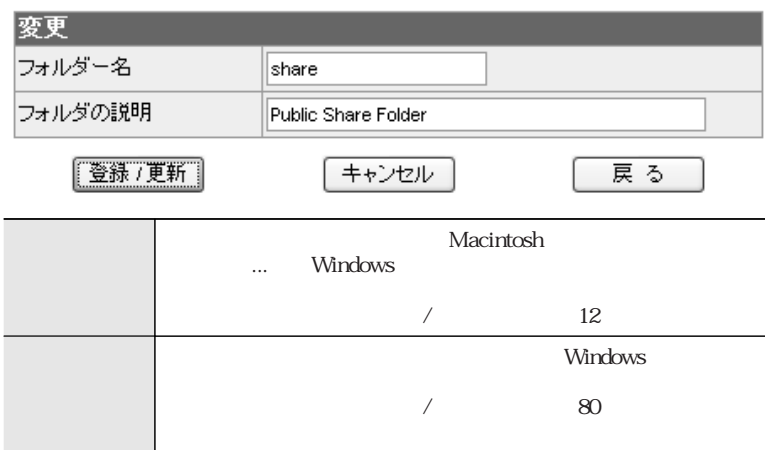

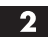

2 設定が完了したら、【登録/更新】をクリックします。

### アクセス権

Windows/Macintosh からのアクセス権を設定する

■ YFS Controller Pro を呼び出します。(P50を参照) П

2 【共有設定】メニューから【アクセス権】を選択します。

3. 以下のような画面が表示されます。表を参照のうえ設定してください。

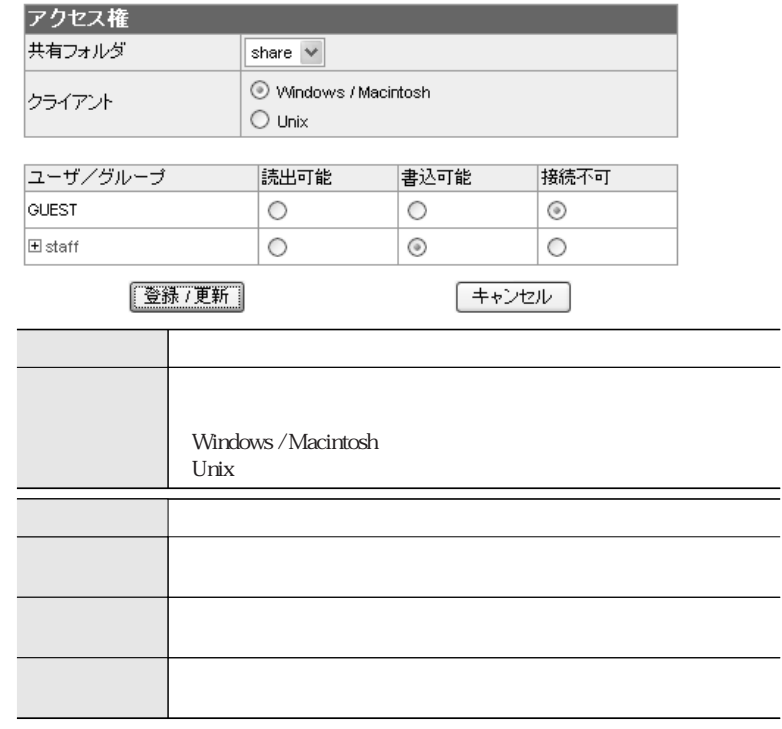

 $^{+}$ 

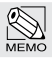

Chapter 3

#### UNIXからのアクセス権を設定する

- T YFS Controller Pro を呼び出します。(P50を参照)
- 2 【共有設定】メニューから【アクセス権】を選択します。
- 3 「クライアント」の項目で「Unix」を選択します。
- 4. 以下のような画面が表示されます。表を参照のうえ設定を行ってください。

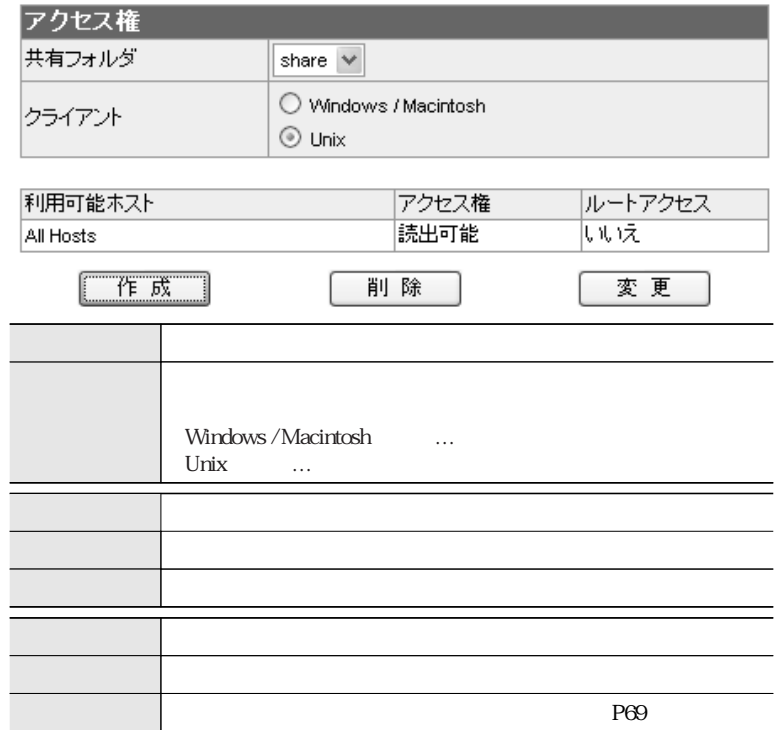

#### ■ UNIX からのアクセス権の作成

■■ アクセス権リスト下の【作成】をクリックすると、以下のような画面が表示され ます。表を参照のうえ設定してください。

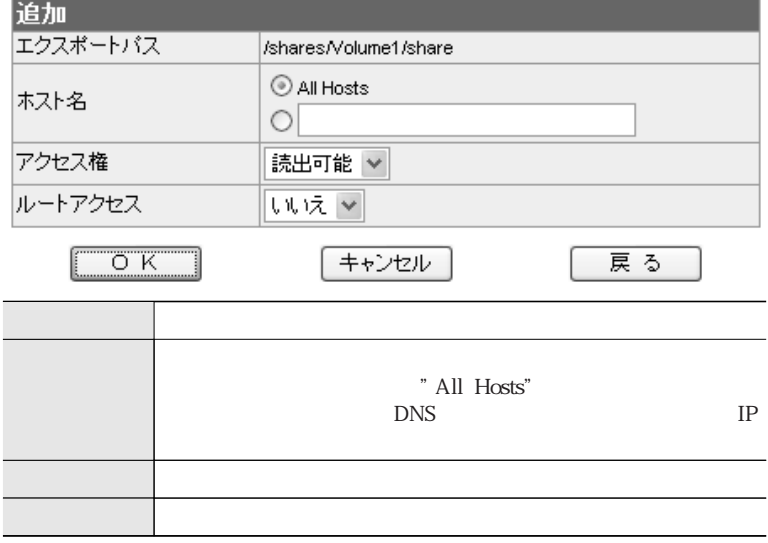

2 設定が完了したら [OK] をクリックします。

■ UNIX からのアクセス権の削除

- アクセス権リストから、削除するアクセス権を選び【削除】をクリックします。  $\mathbf{I}$
- 

2 確認画面が表示されます。削除してよければ [OK] をクリックします。

Chapter 3

#### ■ UNIX からのアクセス権の変更

アクセス権リストから、変更するアクセス権を選び 【変更】 をクリックすると、以 下のような画面が表示されます。表を参照のうえ設定してください。

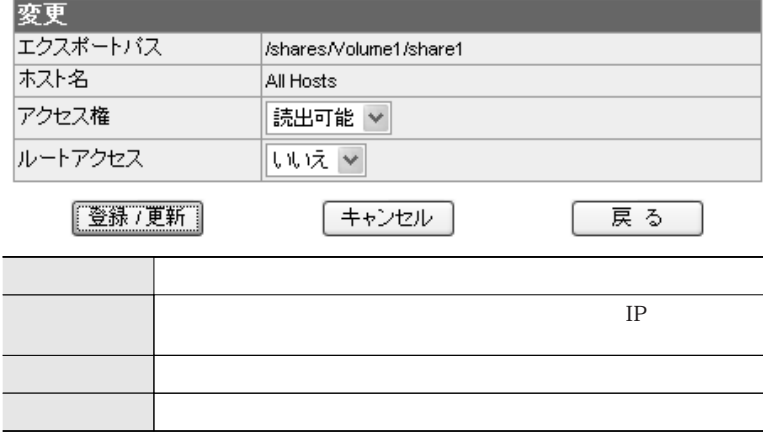

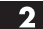

2 設定が完了したら【登録/更新】をクリックします。

# 共有設定

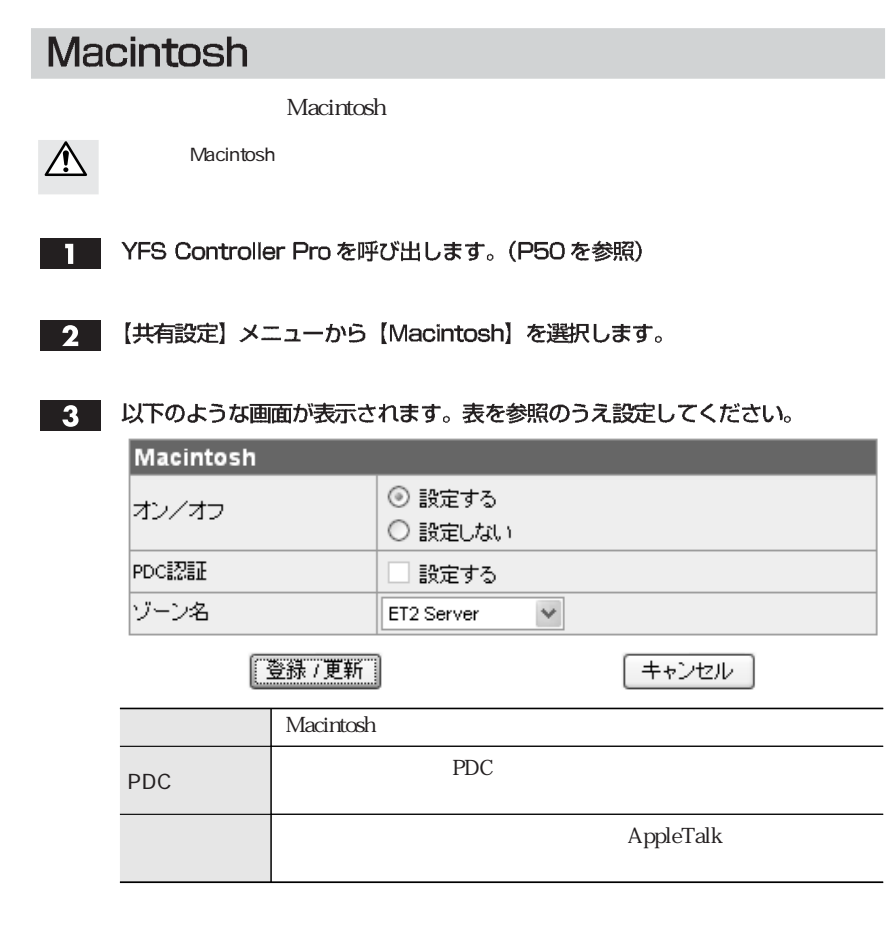

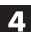

4. 設定が完了したら【登録/更新】をクリックします。

<u>70</u>
## **Windows**

Windows

- YFS Controller Pro を呼び出します。(P50を参照)
- 2 【共有設定】メニューから【Windows】を選択します。
- 

3 以下のような画面が表示されます。表を参照のうえ設定してください。

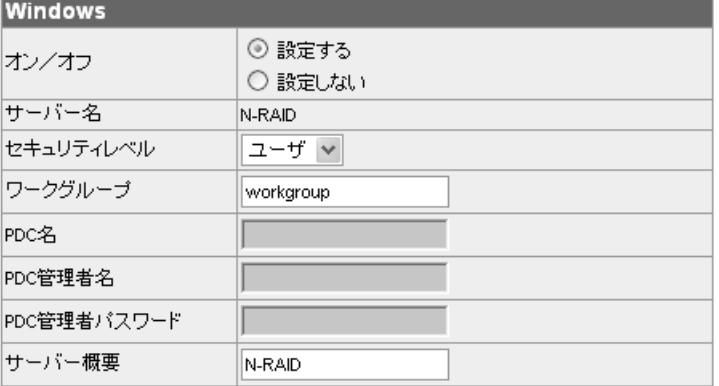

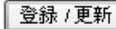

キャンセル

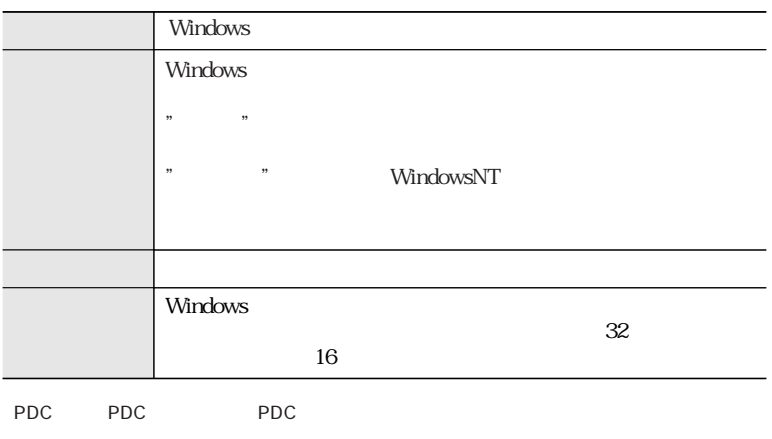

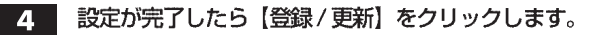

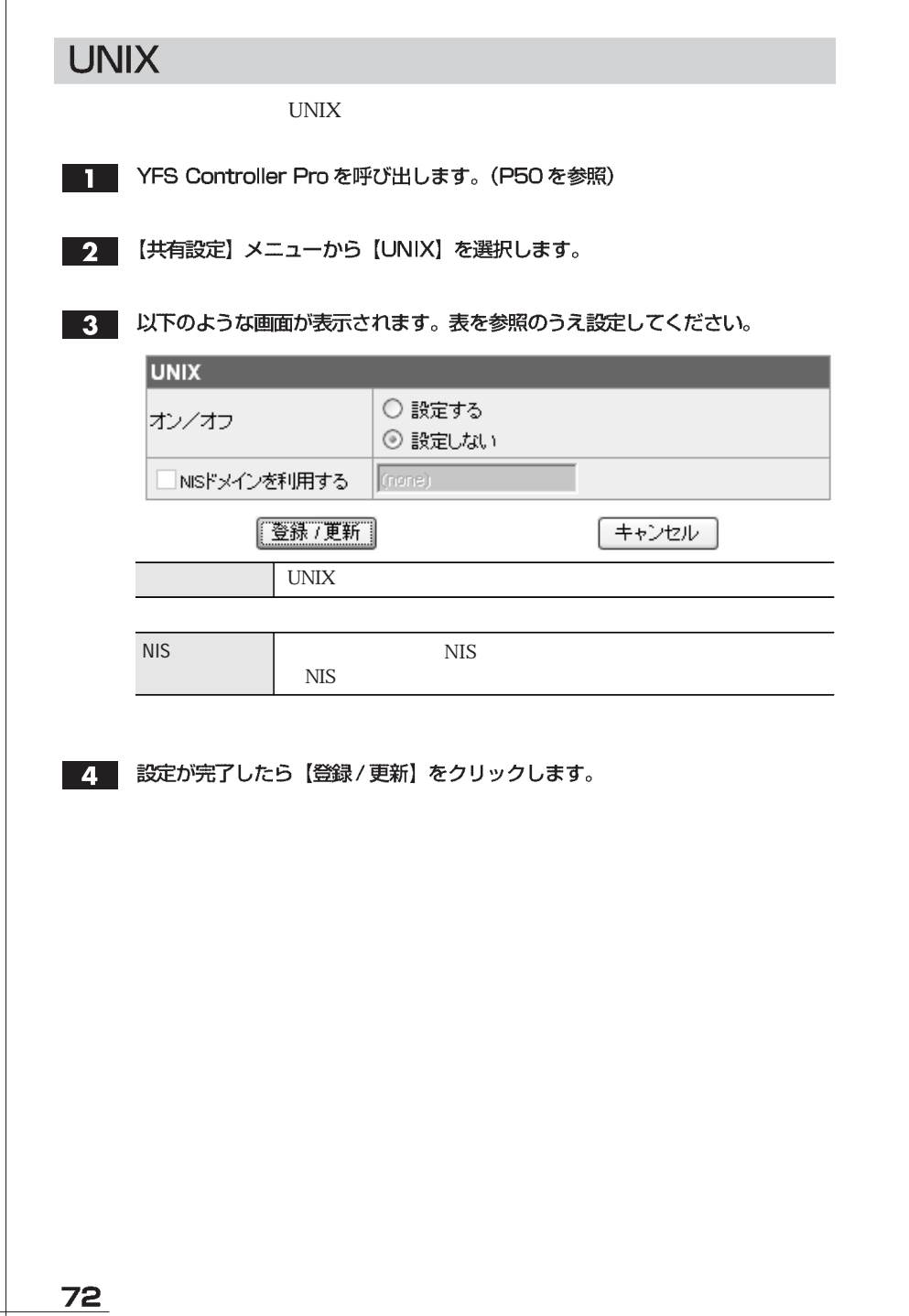

Chapter 3

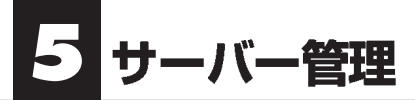

ステータス

【サーバー管理】メニューから【ステータス】を選択すると、さらにサブメニュー が表示されます。各メニューの内容については以下をご覧ください。

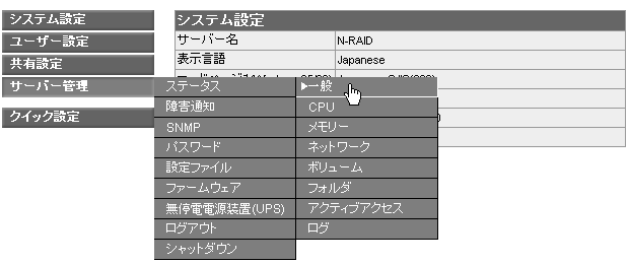

一般

#### 本製品の機種のシリアル番号や、バージョンを表示します。

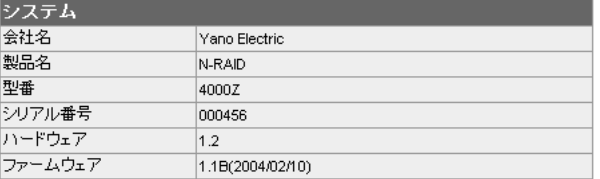

### CPU

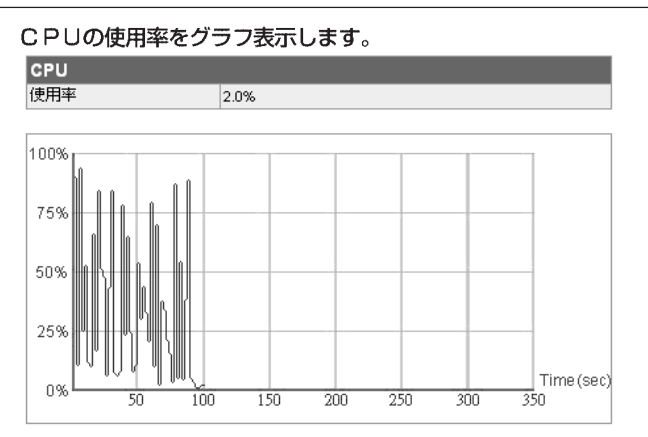

サーバー管理

#### メモリー

#### サーバに実装されたメモリの情報を表示します。

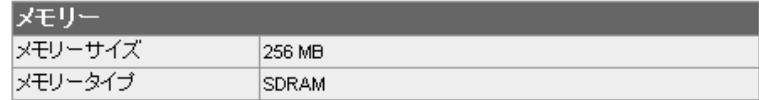

### ネットワーク

#### サーバのネットワーク設定と接続状況を表示します。

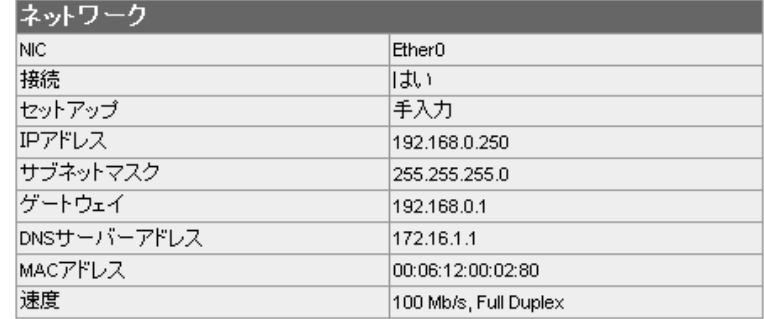

### ボリューム

#### ディスクドライブの状況と、設定されたボリュームの状況を表示します。

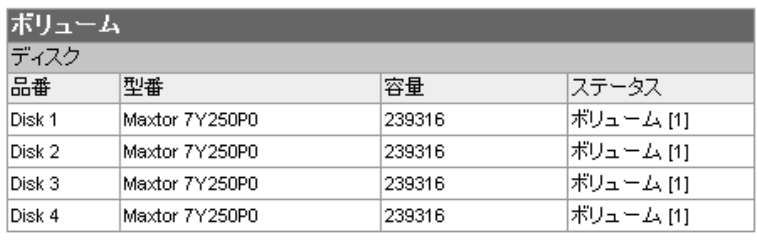

#### ポリューム

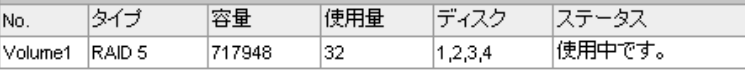

## フォルダ

ボリュームの下に作成されたフォルダを表示します。

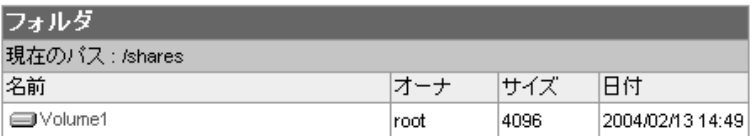

ボリュームのアイコンを選択すると、ボリュームに作成された共有フォルダが表 示されます。

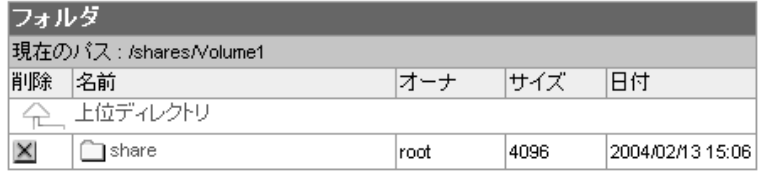

同じ手順で、共有フォルダの下に作成されたフォルダを表示することができます。 また、共有フォルダの下の不要なフォルダやファイルを削除することもできます。

## アクティブアクセス

現在のサーバへ接続しているクライアントの状況が確認できます。

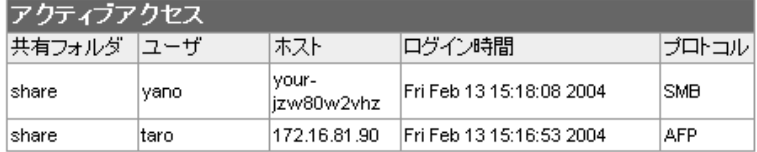

## ログ

サーバに記録されたログを確認することができます。

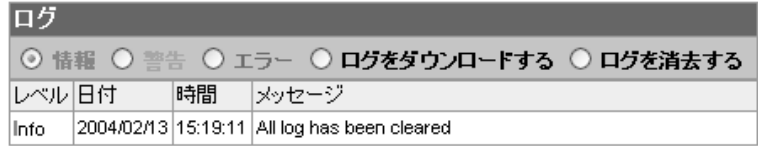

## 障害通知

#### ブザー通知設定

サーバに障害が発生した時にブザーによる通知の設定を行います。

T YFS Controller Pro を呼び出します。(P50を参照)

**Consuming the consumers** 

2 【サーバー管理】メニューから【障害通知】を選択します。

3. 以下のような画面が表示されます。表を参照のうえ設定してください。

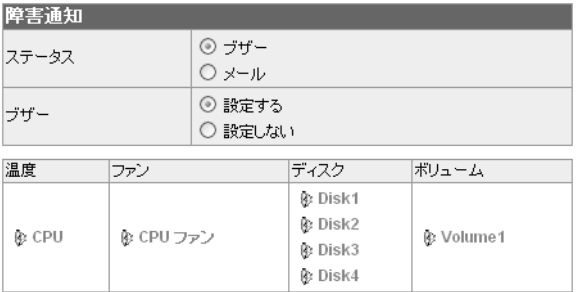

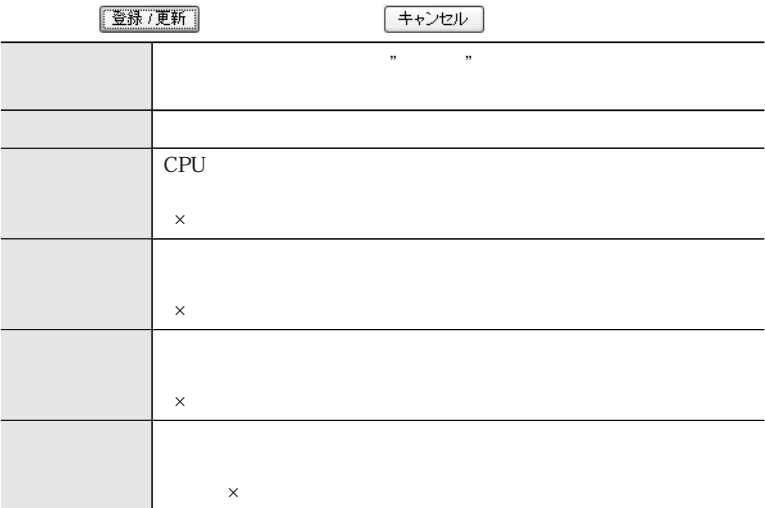

4. 設定が完了したら【登録/更新】をクリックします。

#### メール通知設定

サーバに障害が発生した時にメールによる通知の設定を行います。

- T YFS Controller Pro を呼び出します。(P50を参照)
- 2 【サーバー管理】メニューから【障害通知】を選択します。
- 3 「ステータス」の項目で「メール」を選択します。
- 4. 以下のような画面が表示されます。表を参照のうえ設定してください。

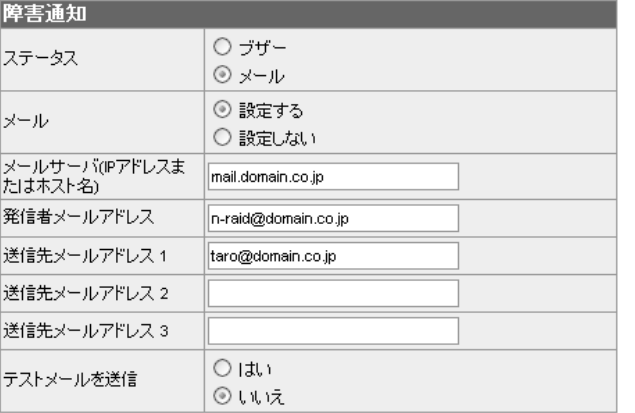

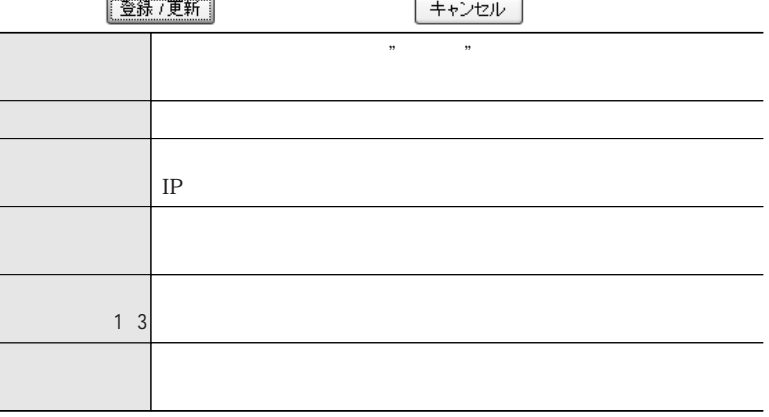

設定が完了したら【登録/更新】をクリックします。

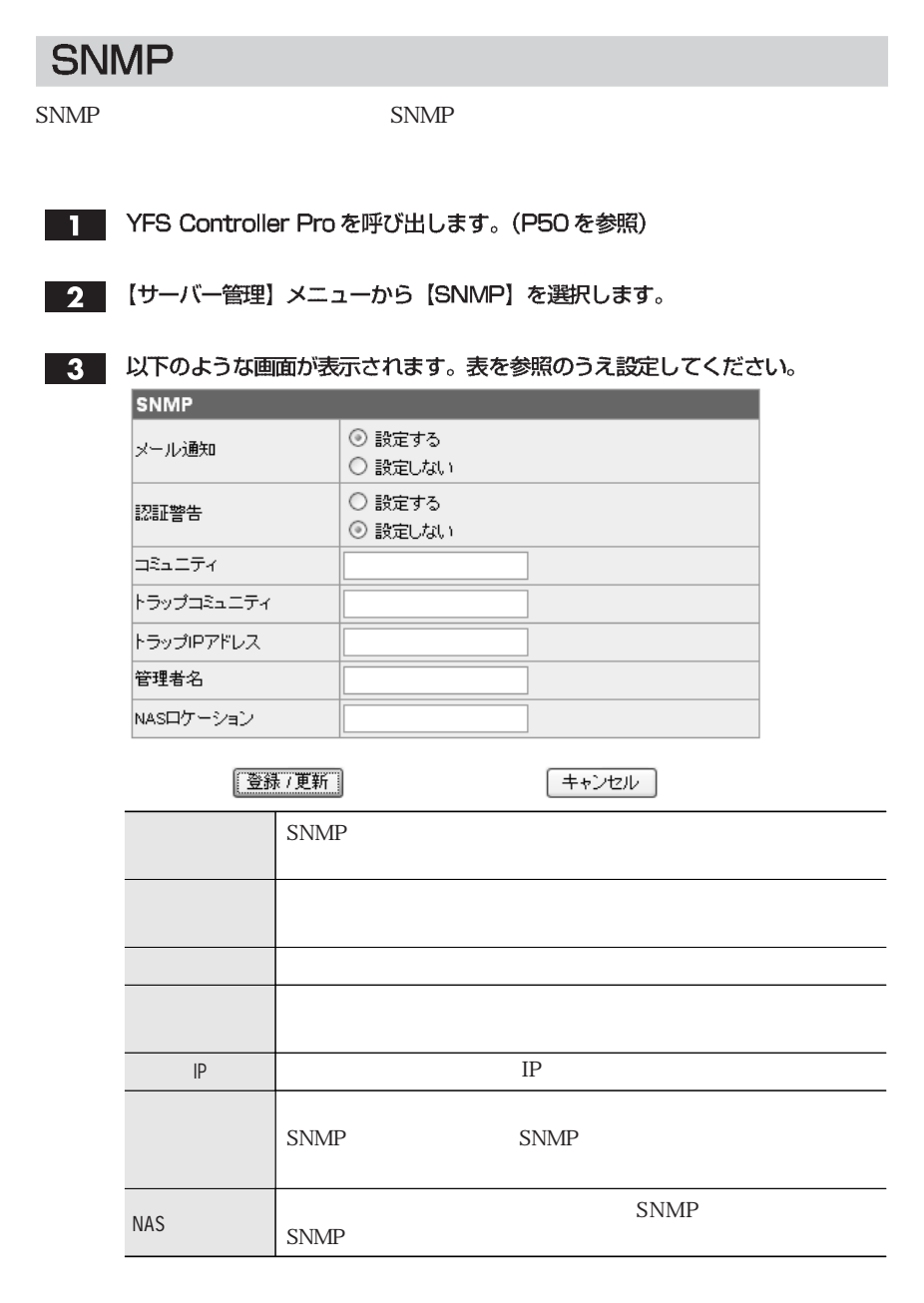

設定が完了したら、【登録/更新】をクリックします。  $\overline{4}$ 

## パスワード

**YFS Controller Pro** 

- T YFS Controller Pro を呼び出します。(P50を参照)
- 2 【サーバー管理】メニューから【パスワード】を選択します。
- 3. 以下のような画面が表示されます。表を参照のうえ設定してください。

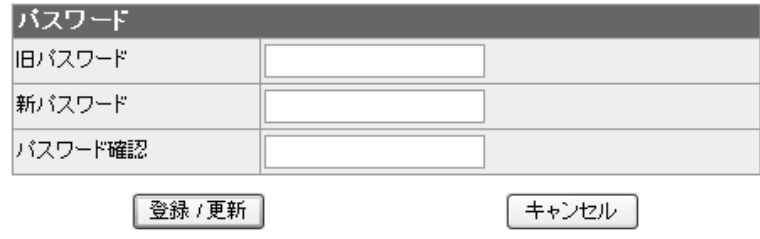

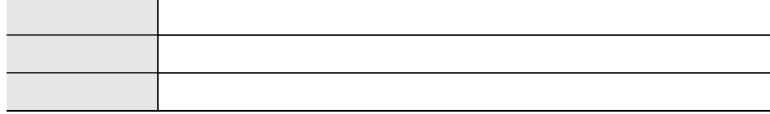

4. 設定が完了したら、【登録/更新】をクリックします。

## 設定ファイル

保存/復元

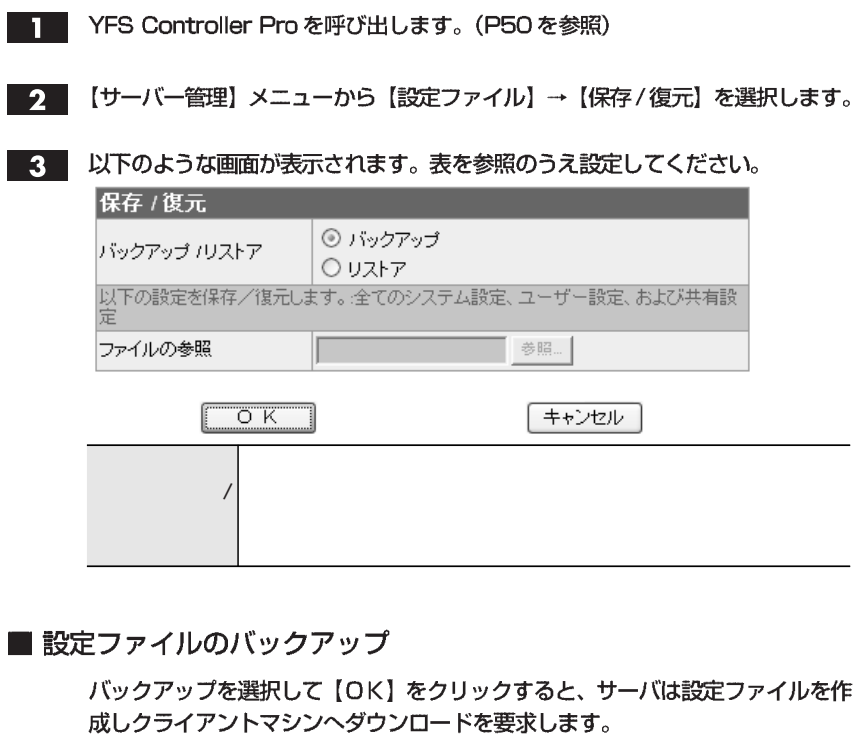

ご使用のWebブラウザによっては、以下のようにファイル転送の確認を行うもの がありますが、その場合にはローカルディスクへ保存する操作を行います。

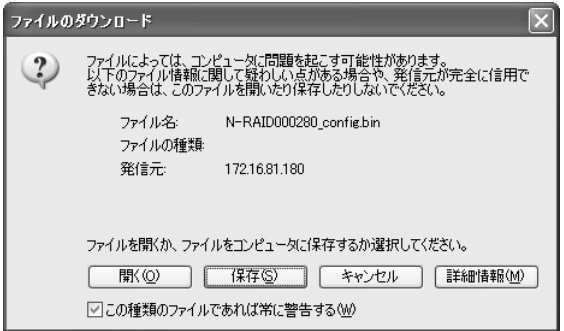

Chapter 3

### ■設定ファイルのリストア

「リストア」を選択して、"ファイルの参照"に、セーブされている設定ファイル のパスを入力します。【参照】ボタンをクリックするとローカルファイルをリスト 参照して、目的のファイルを選択することもできます。

【OK】をクリックすると、クライアントマシンは指定された設定ファイルをサー バヘアップロードします。

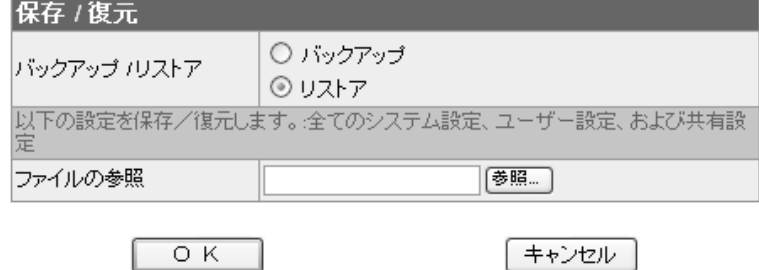

#### 設定ファイルの初期化

サーバーのシステム設定を初期化して工場出荷時の状態に戻します。

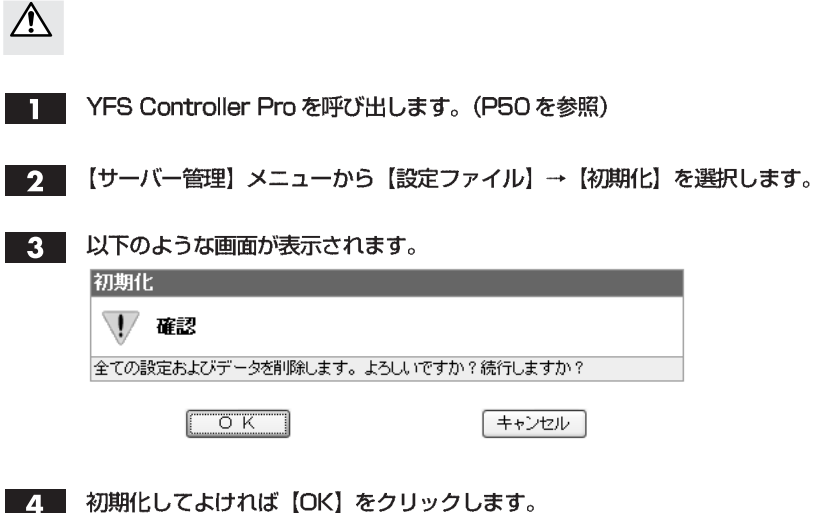

サーバー管理

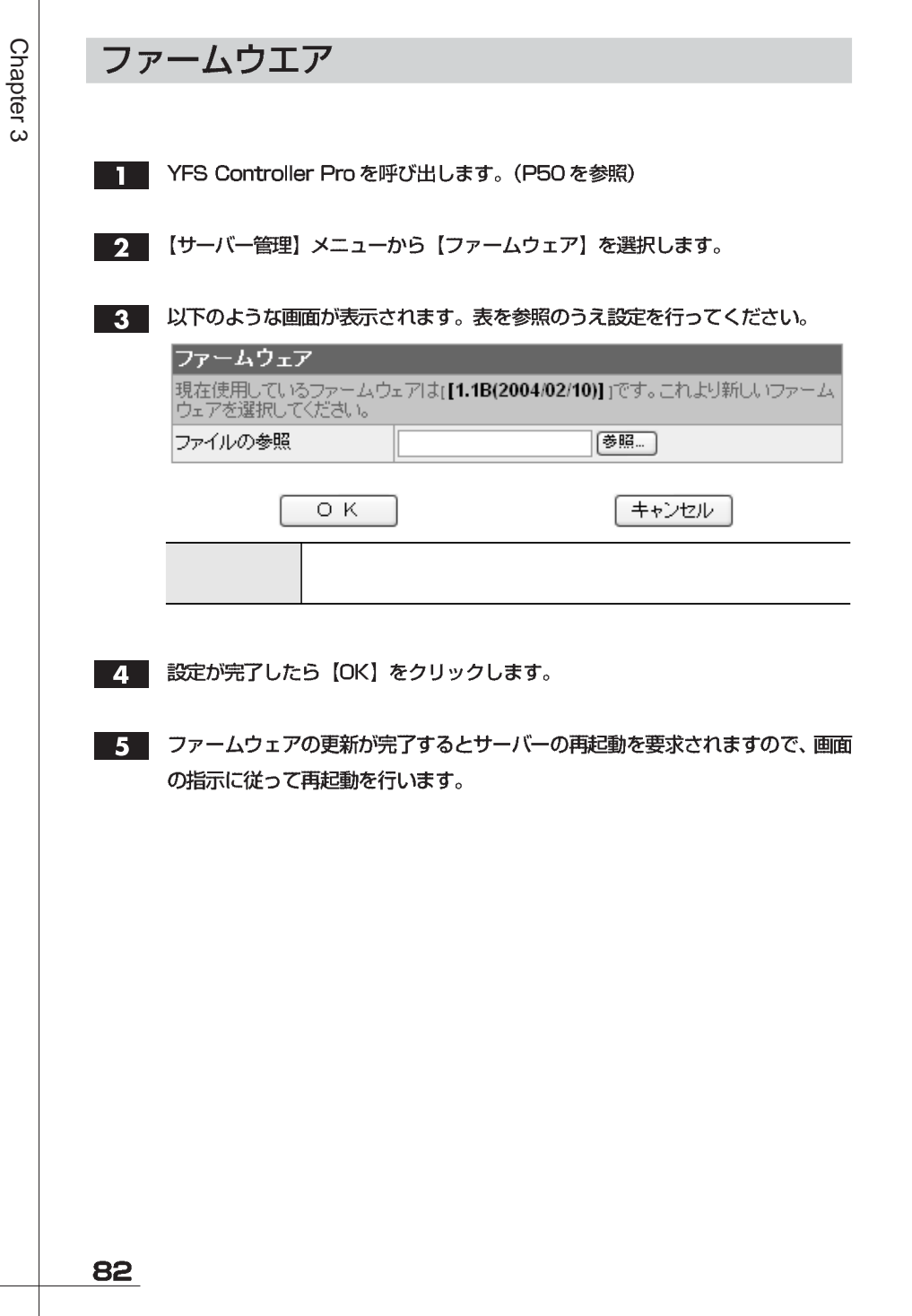

# サーバー管理

## 無停電電源装置 (UPS)

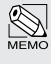

**UPS APC** Smart-UPS **APC** Back-UPS ES 500

- YFS Controller Pro を呼び出します。(P50を参照)  $\mathbf{I}$
- 2 【サーバー管理】メニューから【無停電電源装置 (UPS)】を選択します。
- 3. 以下のような画面が表示されます。表を参照のうえ設定してください。

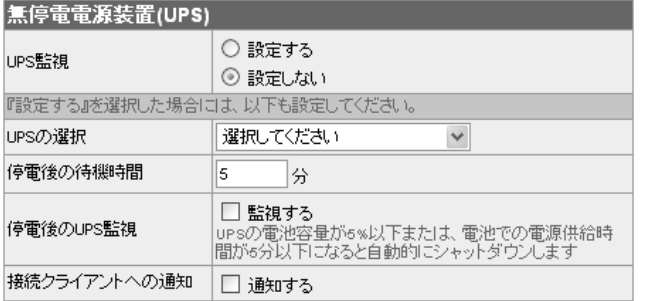

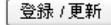

キャンセル

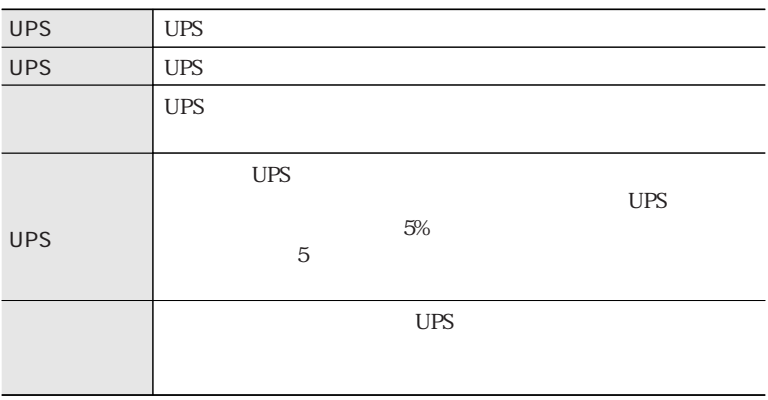

設定が完了したら、【登録 / 更新】をクリックします。  $\overline{\mathbf{4}}$ 

83

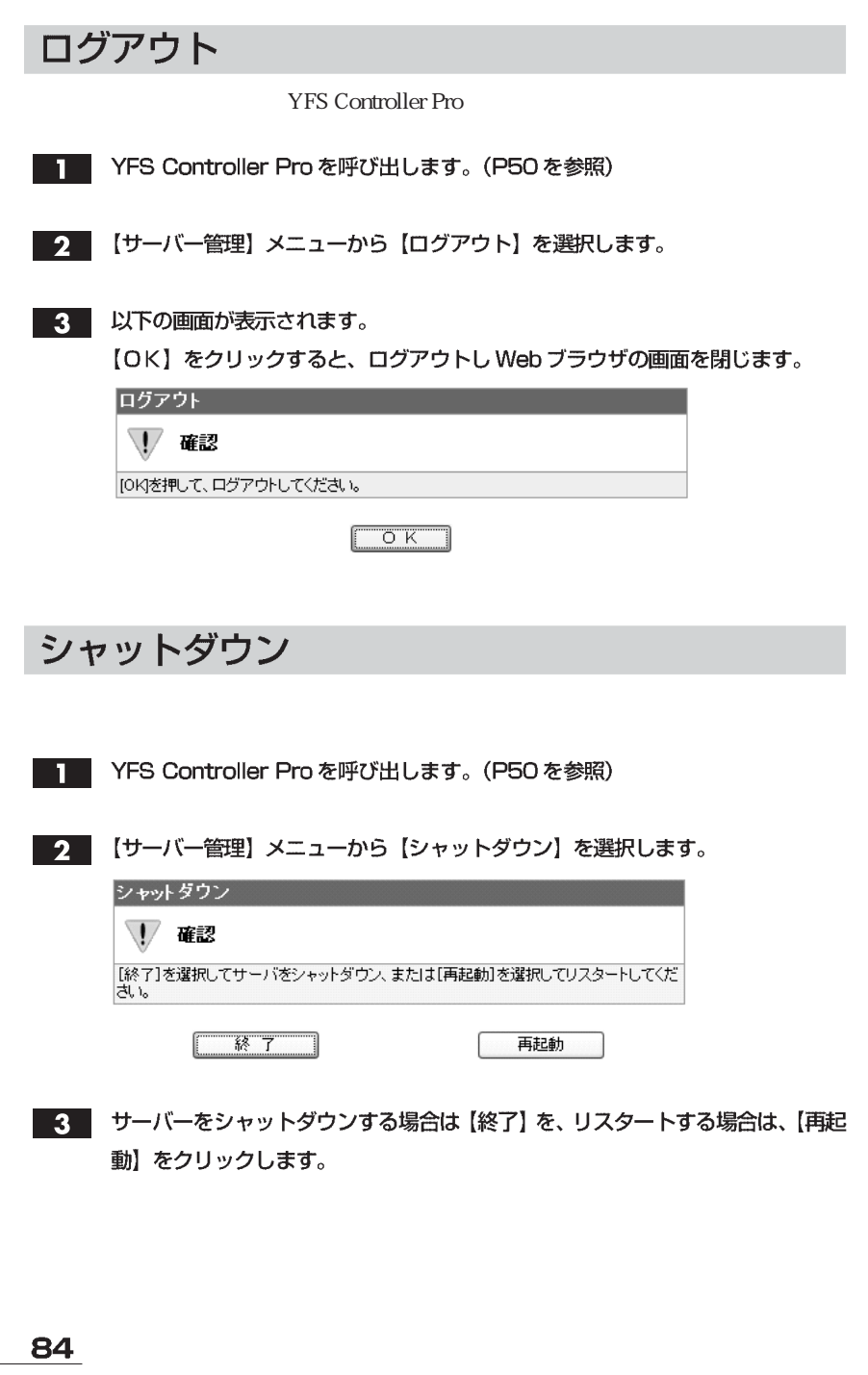

Chapter 3

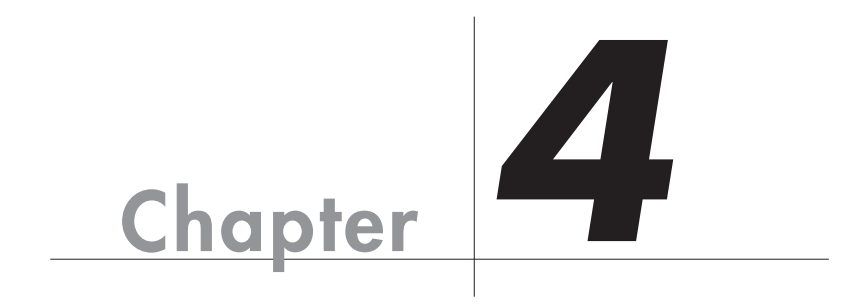

## 日常の運用と障害の発生

Chapter 4

and the set of the set of the set of the set of the set of the set of the set of the set of the set of the set of the set of the set of the set of the set of the set of the set of the set of the set of the set of the set

## П 日常の運用について

## 日常および障害時のご注意

## 障害の発生に備えて

 $\mathbf{1}$ 

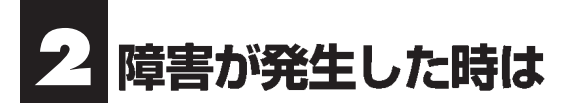

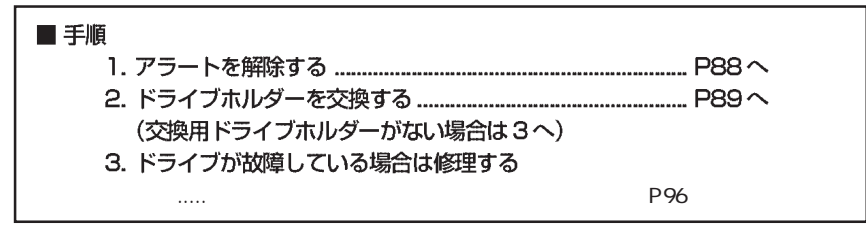

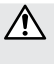

## 障害が発生した時の状態

●ブザーによる通知

YES Controller Pro

●ランプによる表示

障害が発生した時は

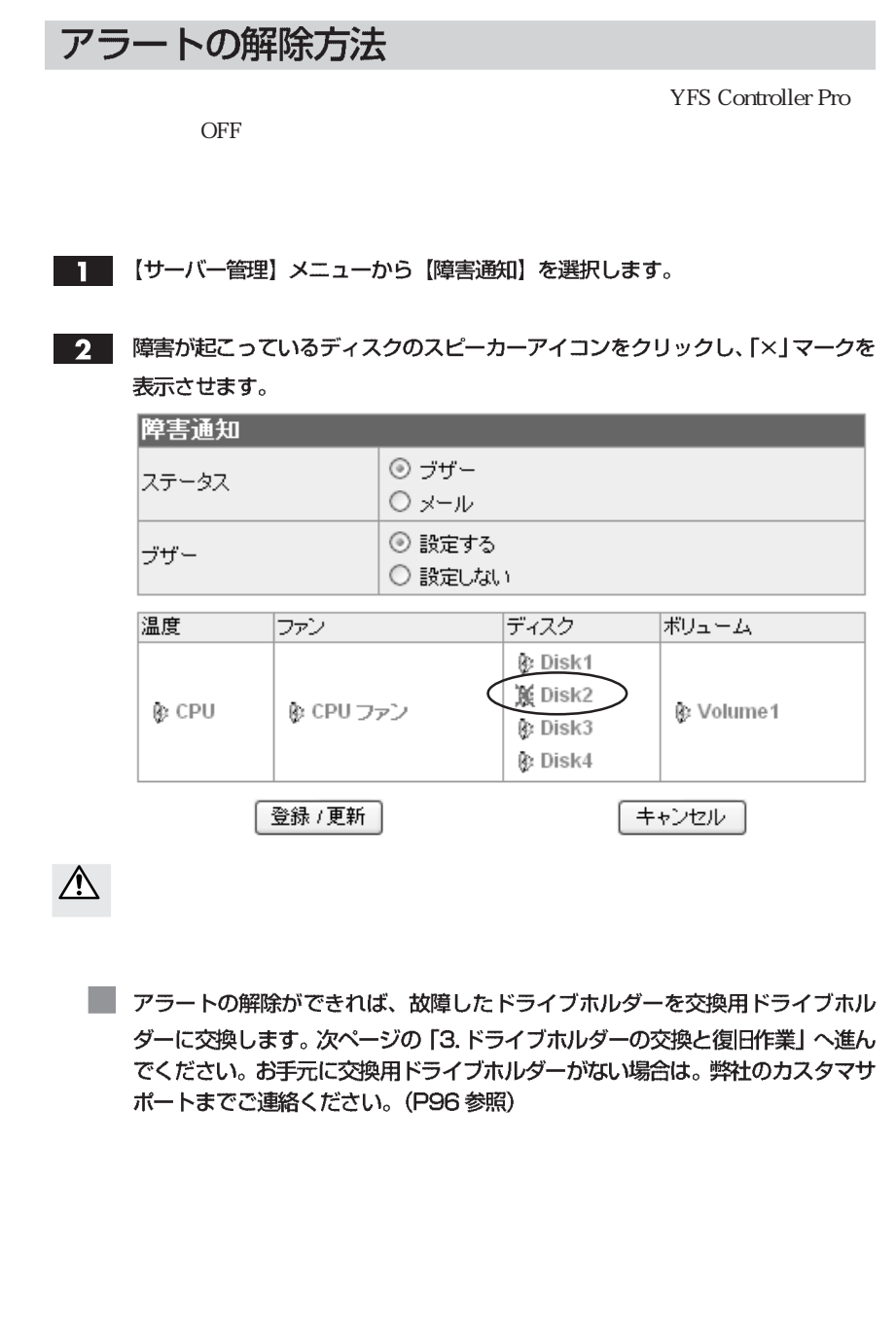

Chapter 4

88

## 3 ドライブホルダーの交換と復旧作業

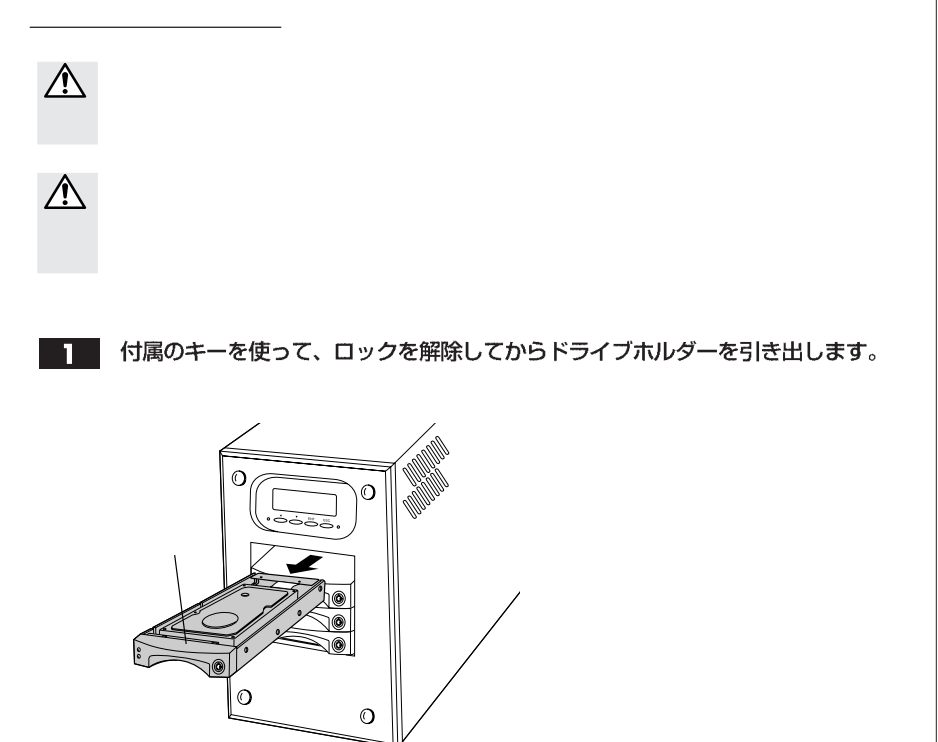

 $2<sup>1</sup>$ 

交換用ドライブホルダーをスロットに差し込みます。均等に力を入れて、奥に突 き当たるまで押し込みます。

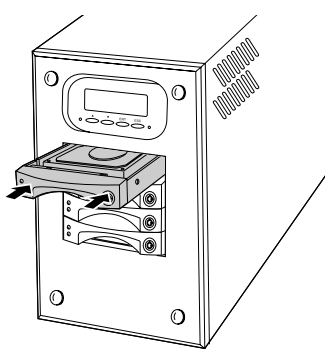

#### 3 付属のキーを使って、ドライブホルダーをロックします。

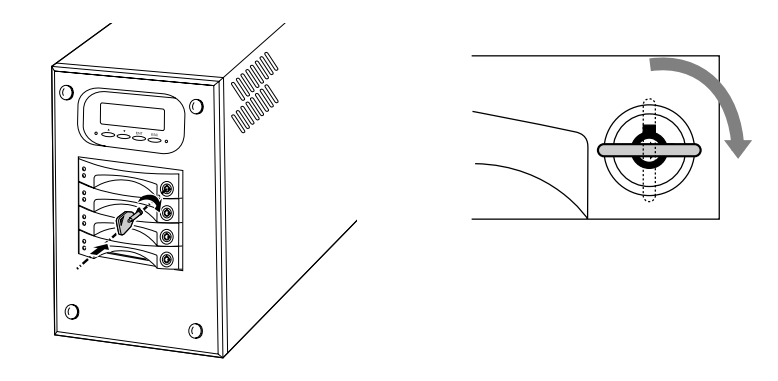

4. オートリビルド機能により、自動的に復日作業が始まります。復旧中は、再構築 の進捗が液晶表示パネルに表示されます。再構築の進捗表示から通常時の状態に なれば、再構築は完了です。

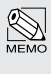

 $\bigotimes_{M\in\mathbb{M}\odot}$ 

復日作業を中断したい場合

 $/$ 

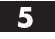

再構築が終了したら、ドライブホルダーの入れ替えは完了です。

ただし、電源を切った状態で、ドライブホルダーを交換するなどの操作は絶対にしないでく ださい。正常に復旧できないだけでなく、正常なドライブホルダーのデータも失われます。

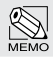

90

P96

## スペアディスクの再設定

 $\mathbf{1}$ 

#### 【システム設定】メニューから【ボリューム】を選択します。  $\mathbf{I}$

以下のような画面が表示されます。  $2<sup>1</sup>$ ボリュームの行をクリックして選択し、【変更】をクリックします。

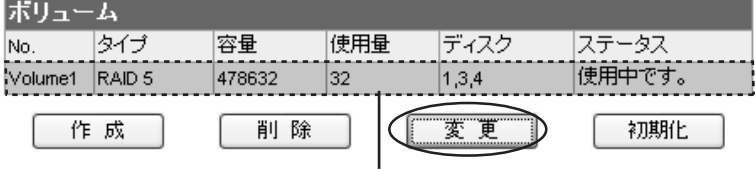

 $3<sup>1</sup>$ 

以下のような画面が表示されます。スペアディスクに設定したいディスクの チェックボックスにチェックを入れ【登録/更新】ボタンをクリックします。

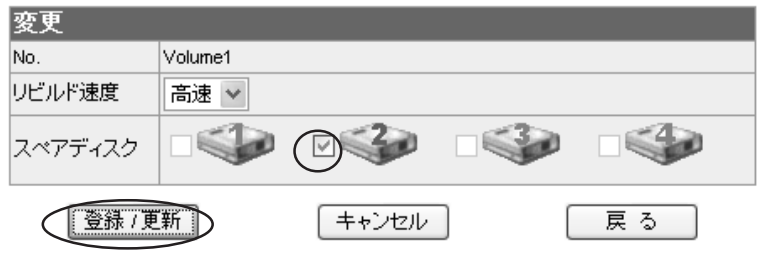

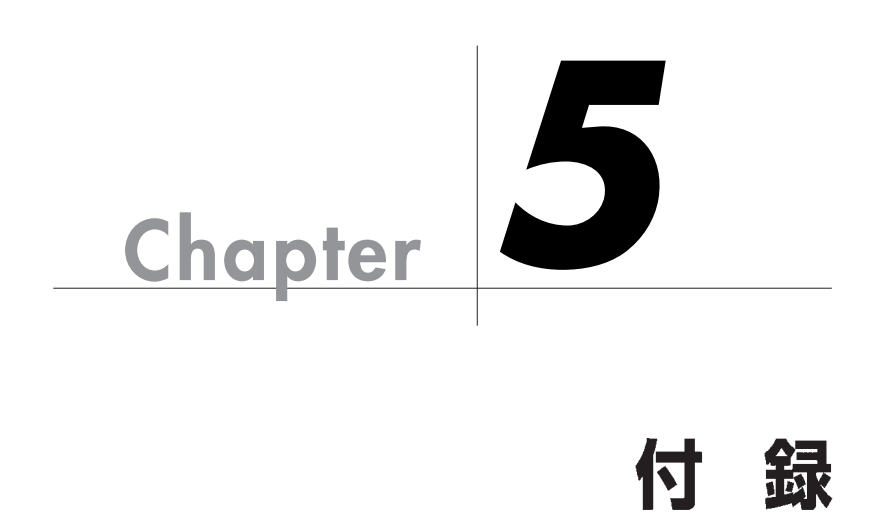

Chapter 5

## こんな時には

## ? 本製品の電源を入れても、サーバが表示されない。

 $20$ 

## ? パスワードを忘れてしまった (Macintosh/Windows)

YFS Controller Pro

## 7 ドライブホルダーのランプが赤色に点灯しエラーが発生した

RAID1 5

 $P89$ 

RAIDO

94

## ? マイネットワークに表示されない (Windows)

Windows

Windows **LMB** 

 $10$ 

Windows NT  $/ 2000 / XP$ 

 $\dots$  \\192.168.0.250

## ? IP アドレスを忘れてしまった (Macintosh/Windows)

IP  $P20$ 

 $IP$ 

2 サポートとサービスのご案内

## カスタマサポートのご案内

当社では、ファイルサーバが故障した場合のデータ復旧サービスは 行っておりません。データのバックアップは複数の方法でこまめに行 うようにしてください。

カスタマサポート専用回線 \_

Tel. (078) 993-0010 Fax. (078) 997-6408 月曜日から金曜日まで(祝祭日、特定休業日は除く) 午前10:00~12:00 午後1:00~5:00

トップ しょうしょう しゅうしゅう しゅうしゅう しゅうしゅう

651-2242 7-3-1 Tel. 078 993-0007

オンライン情報提供サービスのご案内

 $Q&A$ 

Web : www.yano-el.co.jp E-mail: info@vano-el.co.jp

## 10BASE-T/100BASE-TX/1000BASE-T 対応 NAS RAID 装置 **N-RAID**

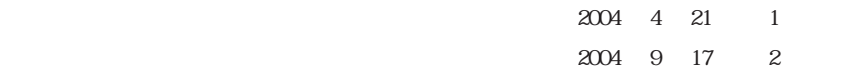

7-3-1 651-2242

Apple, Mac, Macintosh, Power Macintosh Power Mac, iMac Microsoft, Windows Microsoft

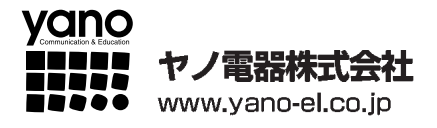

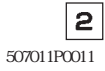